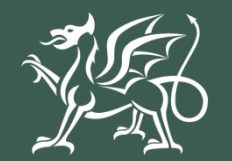

Llywodraeth Cymru Welsh Government

# Grantiau Bach – Creu Coetir Mynegi Diddordeb **Defnyddio RPW Ar-lein i wneud cais**

# **Cynnwys**

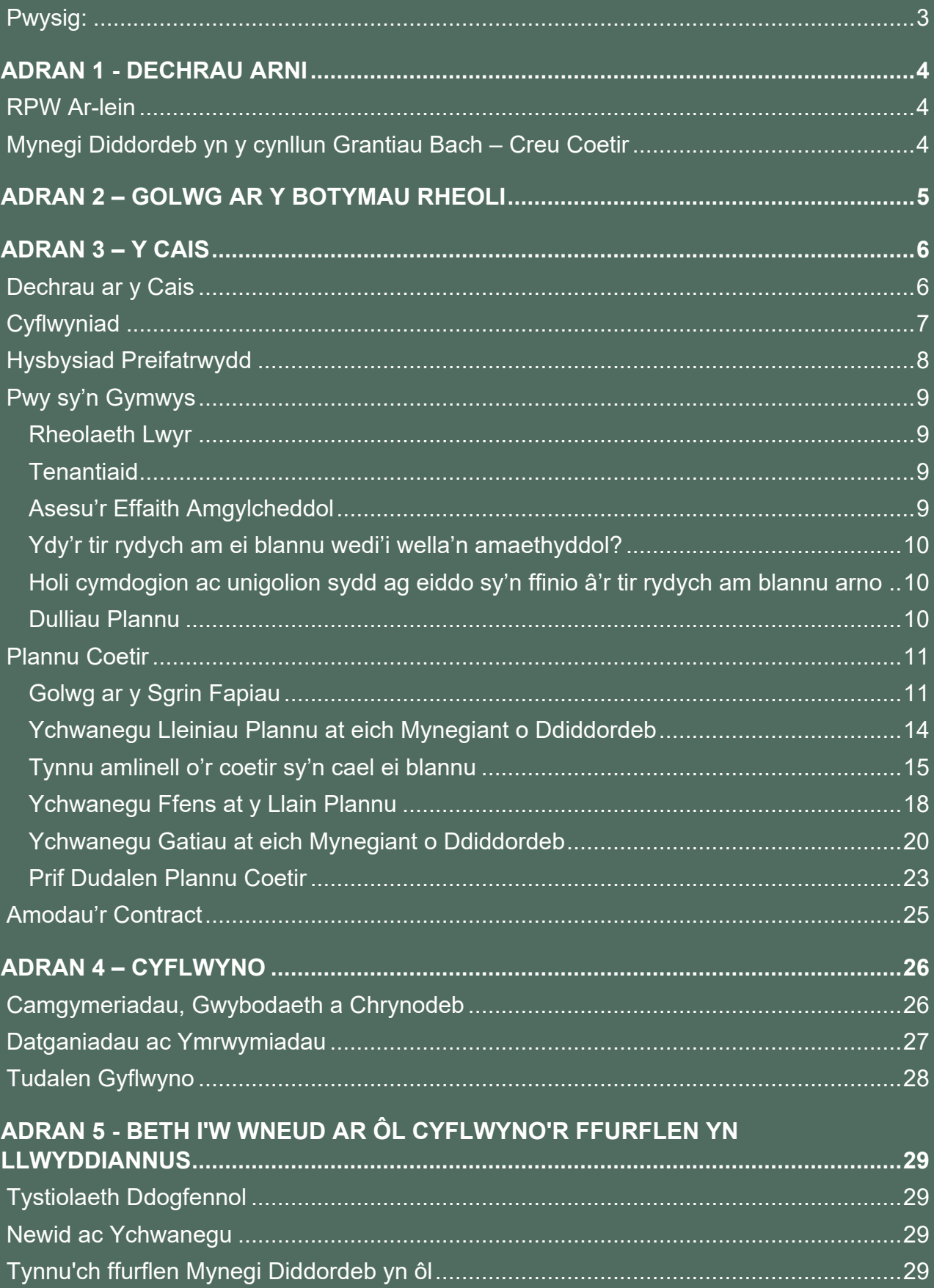

# **Grantiau Bach – Creu Coetir – Mynegi Diddordeb**

# **Defnyddio RPW Ar-lein i wneud cais**

<span id="page-2-0"></span>**Pwysig:**

Mae'r canllaw hwn yn rhoi cyfarwyddiadau manwl, gam wrth gam ynghylch sut i Fynegi Diddordeb yng nghynllun Grantiau Bach – Creu Coetir.

Mae Llywodraeth Cymru yn darparu'r Canllaw yn Saesneg yn ogystal â'r Gymraeg, yn unol â Chynllun Iaith Gymraeg Llywodraeth Cymru. Os hoffech gopi o'r canllaw hwn yn yr iaith arall, gallwch fynd ati o [llyw.cymru](https://llyw.cymru/) trwy glicio ar y dewisydd iaith ar dop y dudalen ac ailagor y ddogfen.

Os ydych yn cael trafferth neu os nad ydych yn gallu cysylltu â'n gwefan, ffoniwch Ddesg Gymorth RPW Ar-lein ar 0300 062 5004.

# <span id="page-3-0"></span>**ADRAN 1 - DECHRAU ARNI**

#### <span id="page-3-1"></span>**RPW Ar-lein**

Logiwch i mewn i'ch Cyfrif RPW Ar-lein - nodwch eich ID Defnyddiwr a'ch Cyfrinair yn y blychau a chliciwch ar y botwm **Mewngofnodi**.

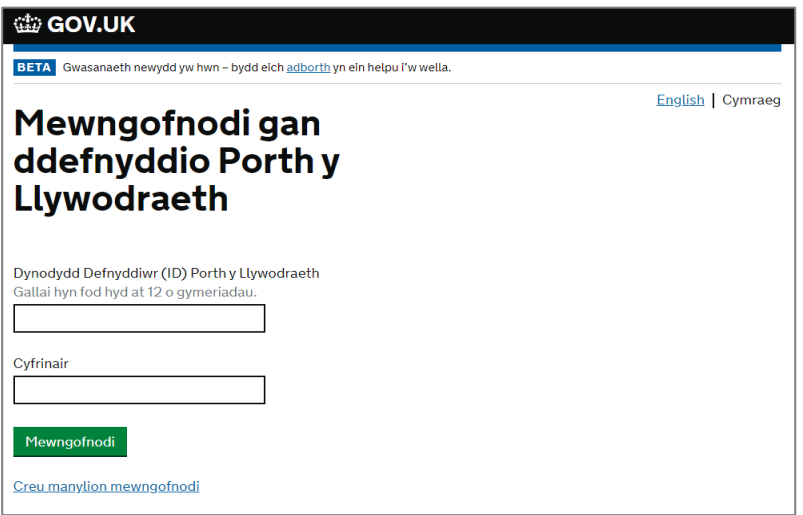

Os ydych yn cael trafferth neu os nad ydych yn gallu defnyddio'ch cyfrif ar-lein, ffoniwch Ddesg Gymorth RPW Ar-lein ar 0300 062 5004.

Ar ôl i chi fewngofnodi i'ch cyfrif ar-lein fe welwch dudalen 'Hafan' RPW Ar-lein. Bydd y dudalen hon yn dangos gwybodaeth a negeseuon yr ydych wedi'u derbyn neu eu hanfon, a byddwch yn gallu dechrau llenwi a chyflwyno unrhyw geisiadau sydd ar gael.

#### <span id="page-3-2"></span>**Mynegi Diddordeb yn y cynllun Grantiau Bach – Creu Coetir**

I ddechrau'r broses o Fynegi Diddordeb yn y cynllun Grantiau Bach – Creu Coetir, cliciwch ar y ddolen berthnasol dan **Dechrau Ffurflen**, fel y gwelwch isod:

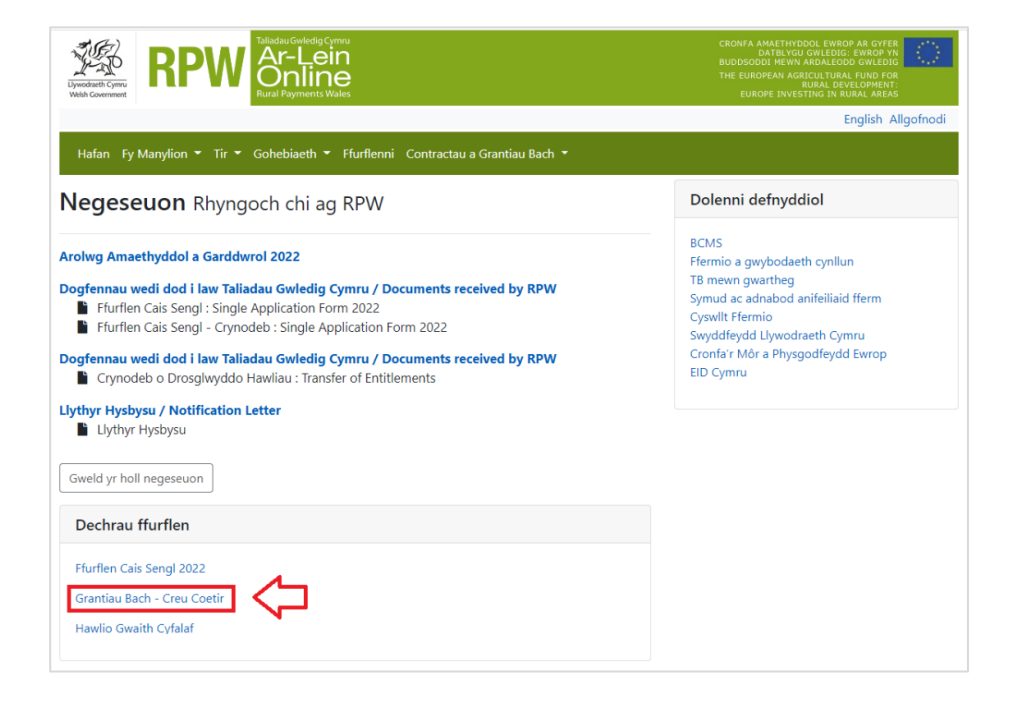

# <span id="page-4-0"></span>**ADRAN 2 – GOLWG AR Y BOTYMAU RHEOLI**

Dyma olwg ar y botymau rheoli sy'n ymddangos ar bob tudalen. Bydd angen i chi eu defnyddio i lenwi'ch Cais:

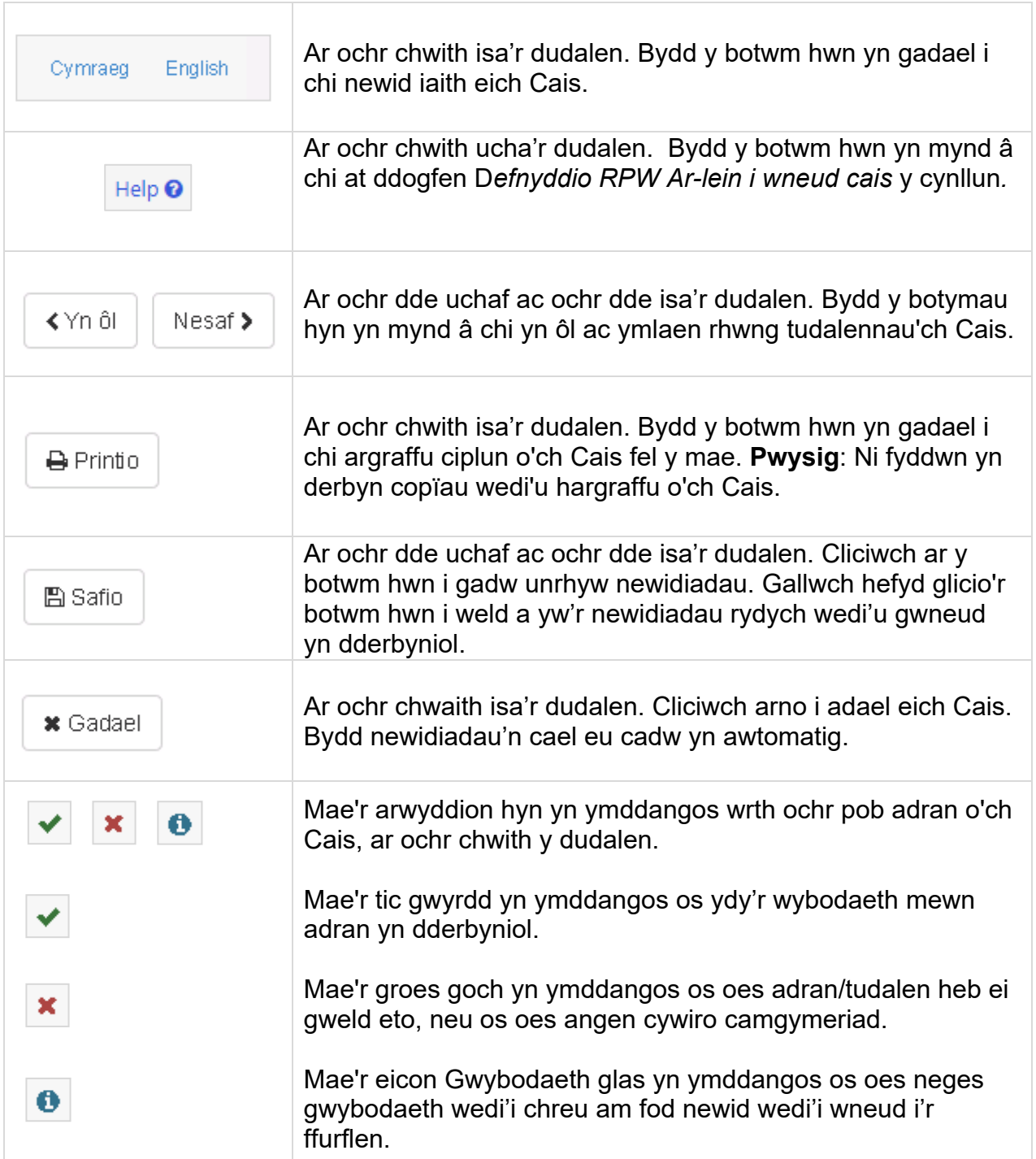

# <span id="page-5-0"></span>**ADRAN 3 – Y CAIS**

#### <span id="page-5-1"></span>**Dechrau ar y Cais**

Ar ôl dewis y ddolen briodol i ddechrau Mynegi'ch Diddordeb, byddwch yn gweld y dudalen ganlynol.

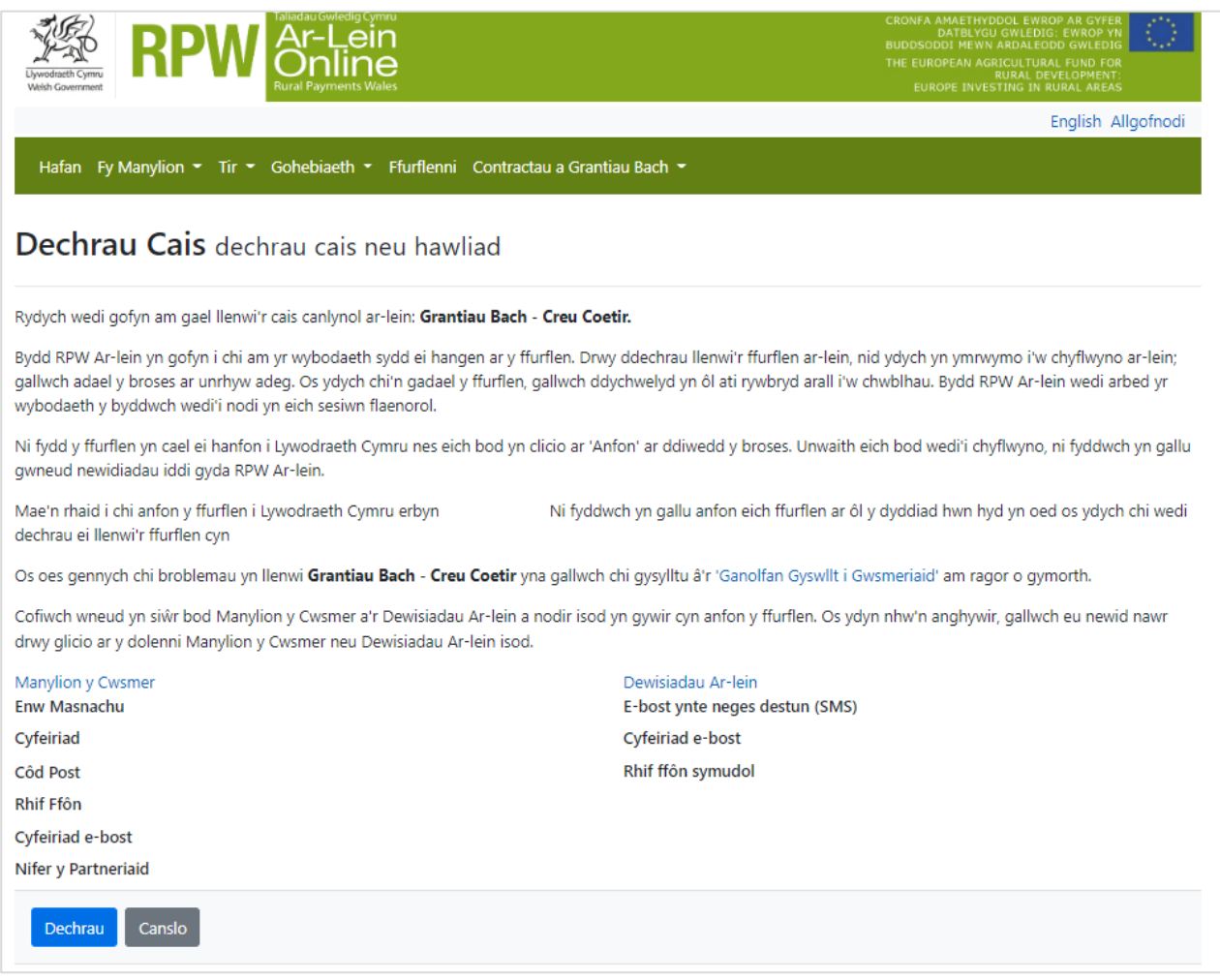

Cyn cychwyn, cadarnhewch fod eich manylion yn gywir. Os oes angen, gallwch eu newid drwy glicio ar **Fanylion y Cwsmer** neu **Dewisiadau Ar-lein**.

Os yw'r manylion sy'n cael eu dangos yn gywir, dewiswch y botwm **Dechrau**. Bydd hyn yn eich arwain at sgrin y Cyflwyniad.

Pwysig: Os byddwch yn gadael Cais ar ei hanner, caiff y newidiadau eu cadw i chi allu ei orffen wedyn. Pan ewch yn ôl ato, bydd y dudalen **Parhau â Chais** yn ymddangos. Ond bydd opsiwn i ailddechrau trwy glicio ar **Ddechrau Eto.**  Bydd hynny'n dileu'ch Cais presennol a gallwch ddechrau'r broses gyflwyno eto.

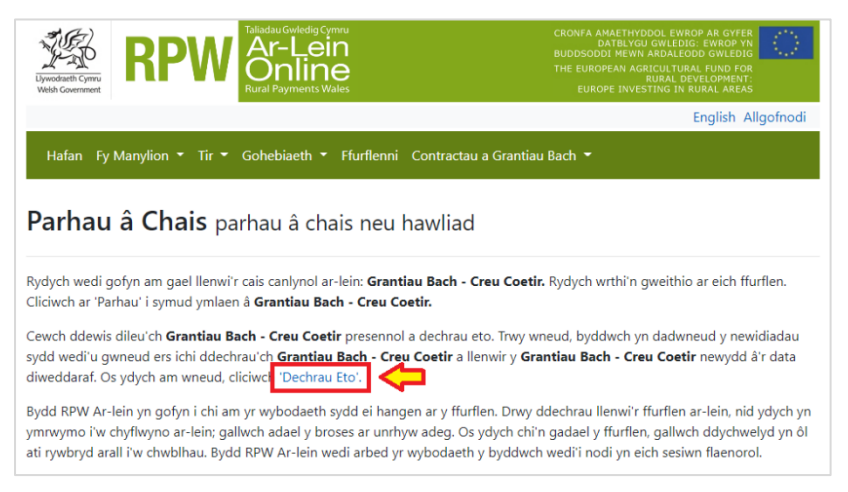

# <span id="page-6-0"></span>**Cyflwyniad**

Mae'r dudalen hon yn rhoi negeseuon pwysig i chi am eich Cais. Gwnewch yn siŵr eich bod yn eu darllen yn ofalus cyn dechrau.

Mae dolen arni hefyd i fynd â chi at y **Llyfryn Rheolau** a'r **Canllaw Sut i Lenwi** perthnasol ar wefan Llywodraeth Cymru.

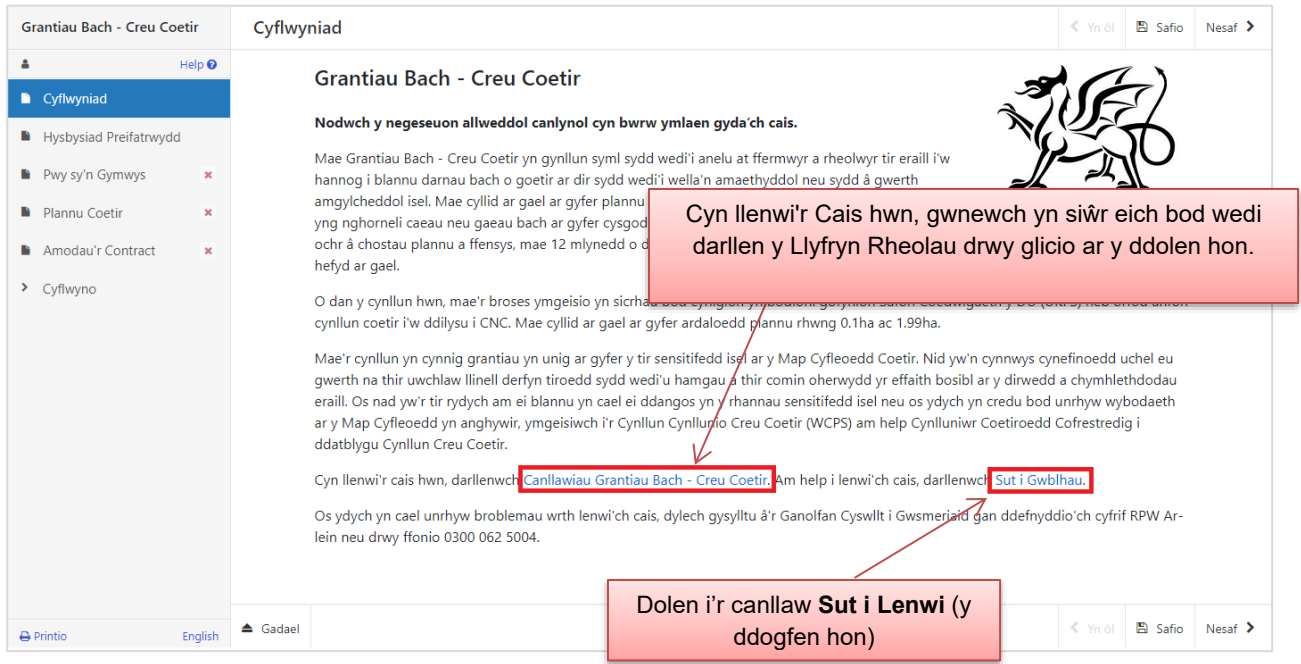

Ar ôl i chi ddarllen a deall y Llyfryn Rheolau a'r Prif Negeseuon, cliciwch ar 'Nesaf' i symud ymlaen at sgrin nesaf y Cais.

# <span id="page-7-0"></span>**Hysbysiad Preifatrwydd**

Mae'r sgrin hon yn dangos sut y bydd Llywodraeth Cymru'n trafod yr wybodaeth y byddwch yn ei chyflwyno wrth Fynegi Diddordeb.

Gofalwch eich bod yn darllen ac yn deall sut y bydd eich data'n cael eu defnyddio.

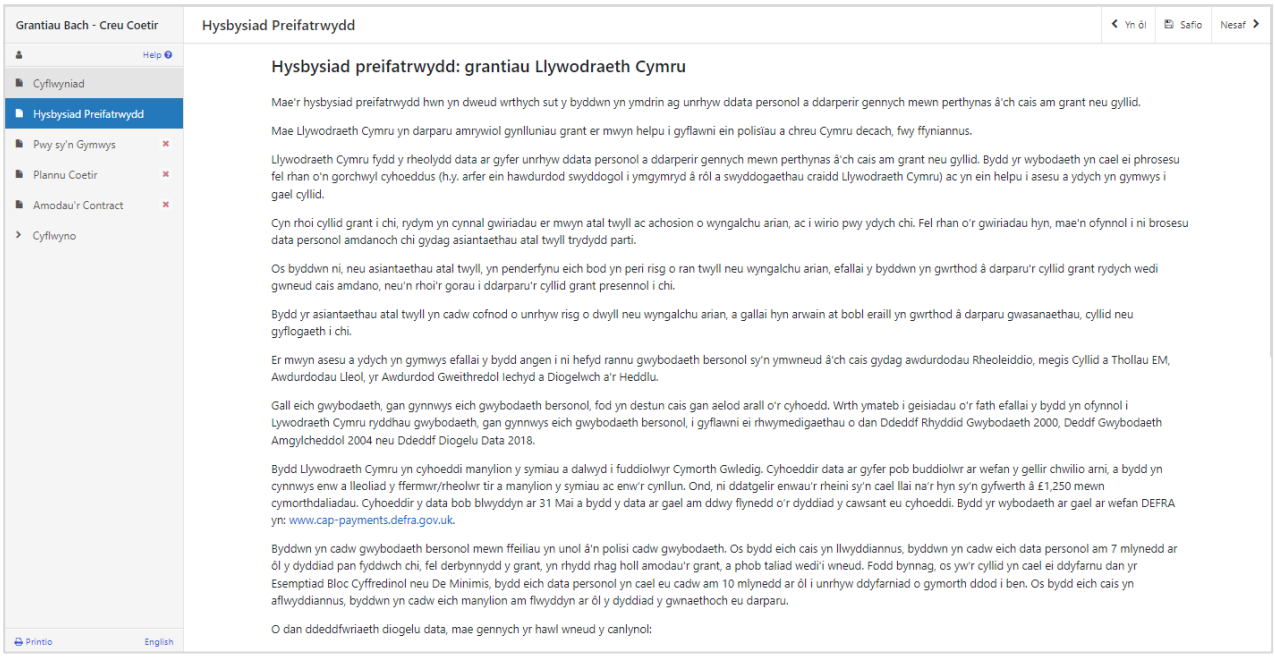

## <span id="page-8-0"></span>**Pwy sy'n Gymwys**

Mae'r dudalen hon am weld a ydych yn gymwys i ymuno â'r cynllun. Cofiwch ateb pob cwestiwn. Ar ôl ateb pob cwestiwn, cliciwch ar **Safio** neu **Nesaf.** Os byddwch yn dewis ateb sy'n groes i reolau'r cynllun, fe welwch neges i ddangos bod camgymeriad wedi'i wneud. Ni chewch fynd yn eich blaen i Fynegi Diddordeb os oes camgymeriadau wedi'u gwneud.

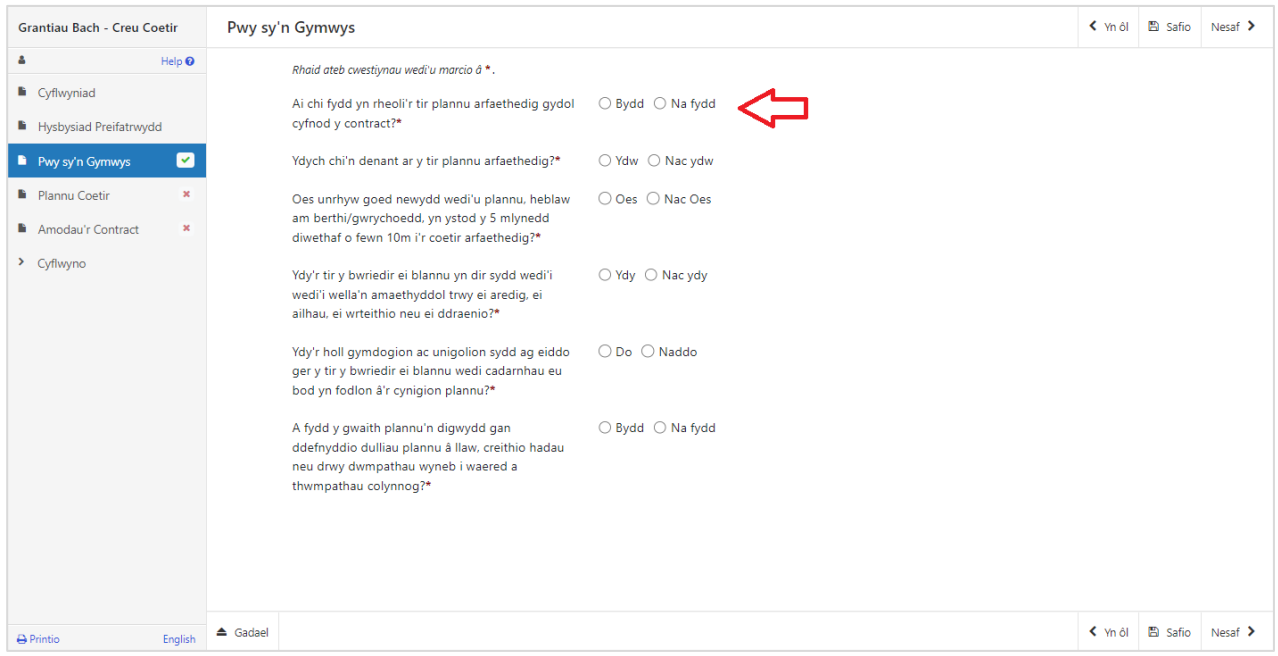

#### <span id="page-8-1"></span>Rheolaeth Lwyr

Rhaid bod gennych reolaeth lwyr ar y tir y byddwch yn plannu arno pan fyddwch yn Mynegi Diddordeb a gydol cyfnod eich contract.

#### <span id="page-8-2"></span>Tenantiaid

Os ydych yn denant, rhaid ichi gael caniatâd eich landlord i'r tir gael bod yn rhan o'r cynllun. Ni fyddwch yn gymwys os nad yw'ch landlord wedi rhoi sêl ei fendith ichi blannu coed. Ni fydd tir o dan Drwydded Bori yn gymwys ar gyfer y cynllun.

#### <span id="page-8-3"></span>Asesu'r Effaith Amgylcheddol

Er mwyn cadw at y Rheoliadau Asesu'r Effaith Amgylcheddol (Coedwigaeth), rhaid ystyried effaith amgylcheddol unrhyw goetir sydd wedi'i blannu ar dir cyffiniol yn ogystal ag effaith y coetir rydych chi am ei blannu. Mae hyn yn cynnwys coetir sydd wedi'i greu ar dir eich cymydog. Mae tir cyffiniol yn golygu tir sydd o fewn 10m i'r tir rydych yn cynnig plannu coed arno.

Y Trothwy ar gyfer Asesu'r Effaith Amgylcheddol (EIA) yw 2ha os oes unrhyw ran o'r tir mewn Parc Cenedlaethol neu Ardal o Harddwch Naturiol Eithriadol (AHNE), a 5ha ar gyfer unrhyw dir arall. Bydd unrhyw goed a blannwyd yn y 5 mlynedd diwethaf sy'n ffinio â'r coetir rydych chi am ei greu gan gynnwys ar dir cymydog yn cyfrif at y trothwy hwn.

Os nad yw'r tir rydych am ei blannu yn bodloni gofynion yr EIA, dylech ystyried gwneud cais i'r Cynllun Cynllunio Creu Coetir.

Am ragor o wybodaeth, ewch i Cyfoeth Naturiol Cymru / Cynllunio fy Mhrosiect **[Coedwigaeth](https://naturalresources.wales/permits-and-permissions/tree-felling-and-other-regulations/environmental-impact-assessment-for-forestry-activity/planning-my-forestry-project/?lang=cy)** 

#### <span id="page-9-0"></span>Ydy'r tir rydych am ei blannu wedi'i wella'n amaethyddol?

Darllenwch **Diogelu Cynefin a all fod yn Sensitif** yn Adran A – Asesu Safle y Canllaw Grantiau Bach – Creu Coetir i'ch helpu i benderfynu a yw'ch tir wedi'i wella'n amaethyddol.

Bydd rhaid ichi edrych a oes Cynefin â Blaenoriaeth neu Safle o Bwysigrwydd er Cadwraeth Natur lle rydych am blannu coed. Os oes, yna nid yw'r coetir rydych am ei greu'n bodloni gofynion y cynllun a chaiff eich cais ei wrthod. Gallwch wneud cais i'r Cynllun Cynllunio Creu Coetir yn lle hynny efallai, a pharatoi plan creu coetir gyda chymorth Cynlluniwr Coetiroedd cofrestredig.

#### <span id="page-9-1"></span>Holi cymdogion ac unigolion sydd ag eiddo sy'n ffinio â'r tir rydych am blannu arno

Byddwch wedi holi'r unigolion sydd ag eiddo sy'n ffinio â'r tir rydych am blannu arno. Os oes gan y cymdogion bryderon na allwch eu datrys, bydd gofyn ichi naill ai addasu'ch cynllun a dod i gytundeb cyn cyflwyno'ch cais, neu os nad oes sail i'w gwrthwynebiad, gallwch wneud cais i'r Cynllun Cynllunio Creu Coetir.

#### <span id="page-9-2"></span>Dulliau Plannu

Darllenwch y bennod **Dulliau Plannu** yn Adran A – Asesu Safle y Canllaw Grantiau Bach – Creu Coetir am help i weld a yw'r dull plannu rydych am ei ddefnyddio yn gymwys.

Rhaid ichi blannu'r coed trwy ddefnyddio dulliau plannu â llaw, creithio hadau neu dwmpathau wyneb i waered neu golynnog. Os ydych am blannu'r coetir trwy ddulliau eraill, caiff eich cais mynegi diddordeb ei wrthod.

## <span id="page-10-0"></span>**Plannu Coetir**

Mae'r dudalen Plannu Coetir yn ffordd ichi ddangos ble ar eich tir rydych am blannu coetir o dan y cynllun. Gyda phob darn o dir unigol y byddwch yn creu coetir arno, bydd opsiwn ffens a gât cysylltiedig. Efallai y byddwch yn plannu coetir ar sawl llain gwahanol, bob un â'i opsiwn ffens a gât.

 $\overline{\phantom{0}}$ 

### <span id="page-10-1"></span>Golwg ar y Sgrin Fapiau

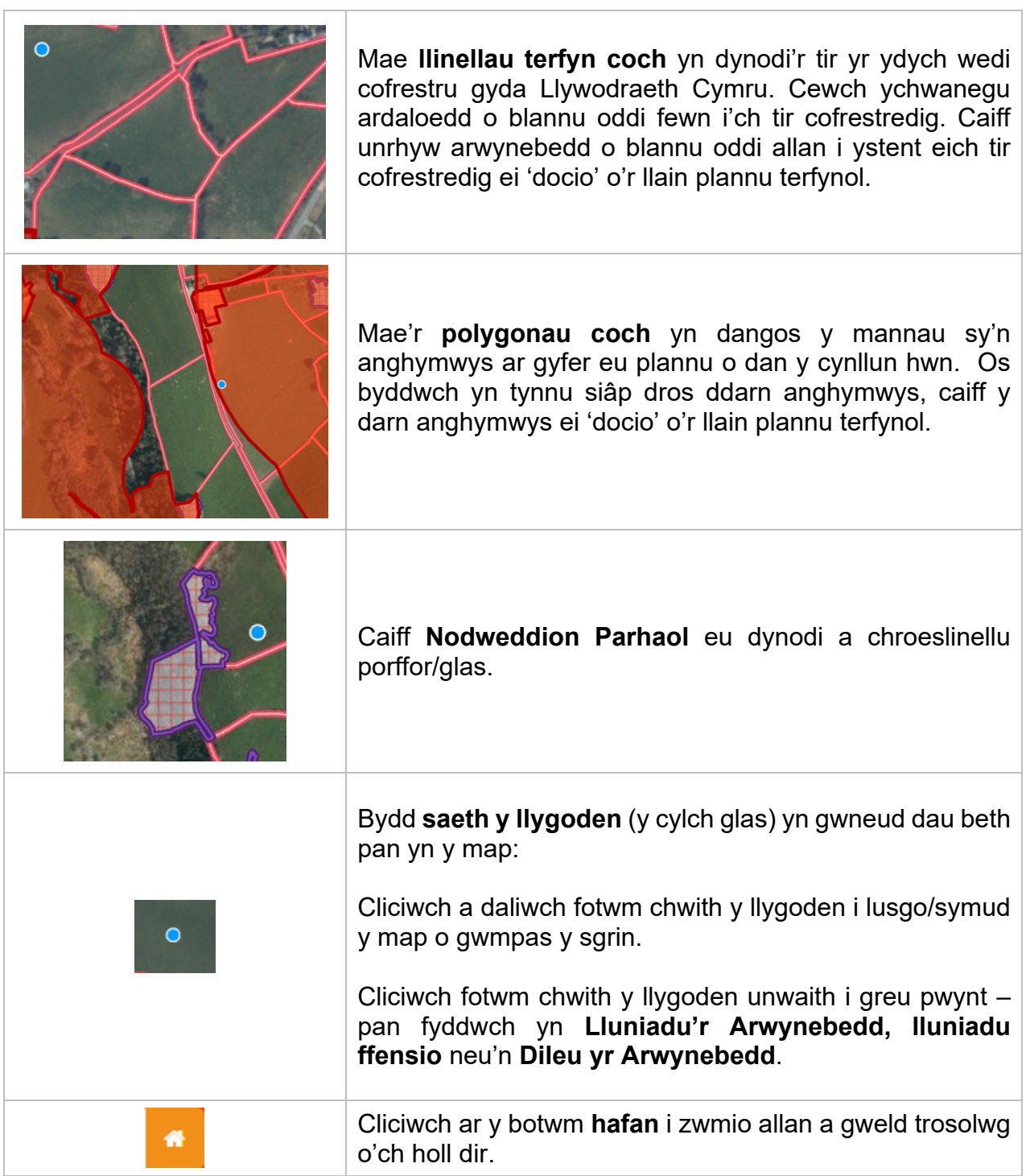

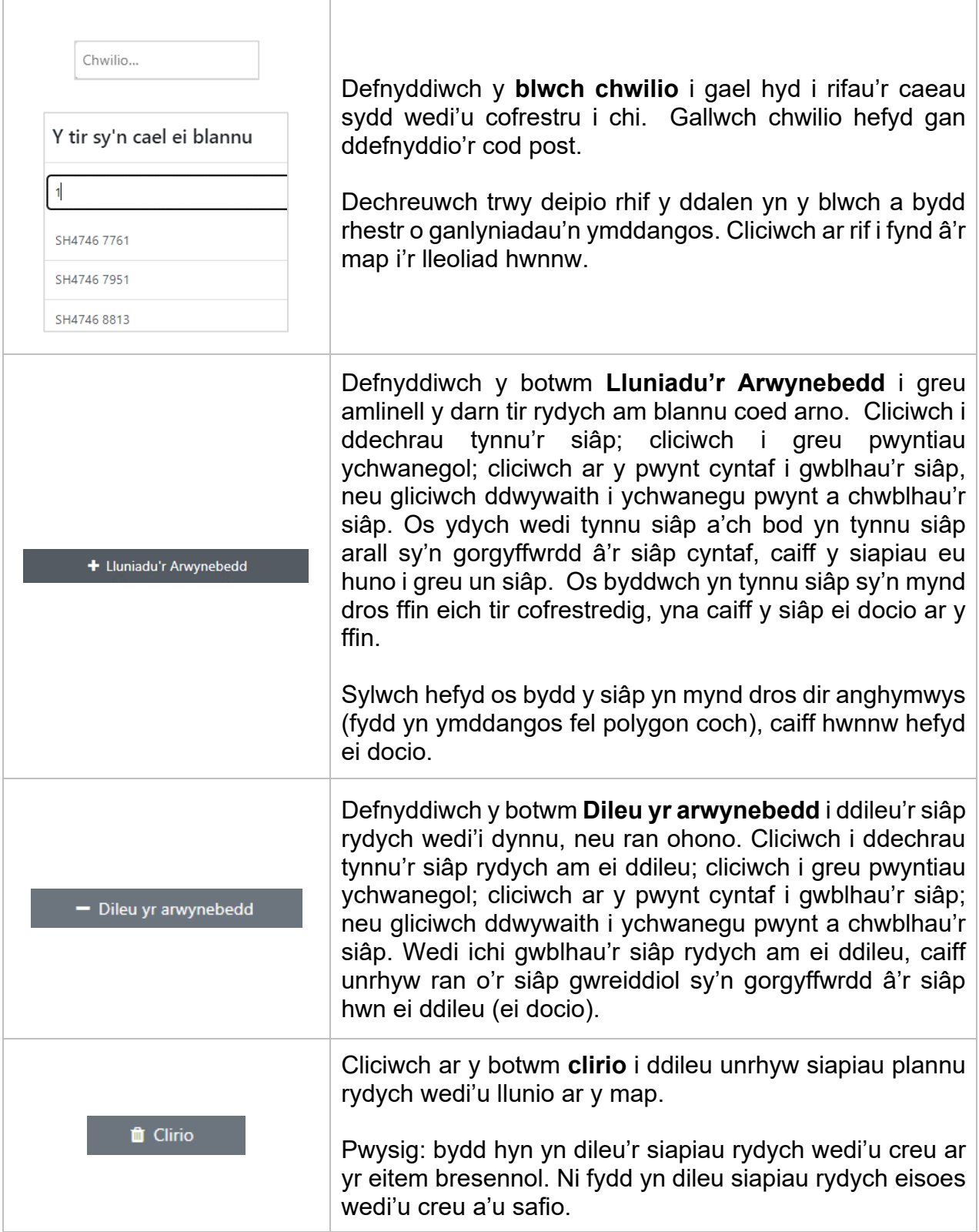

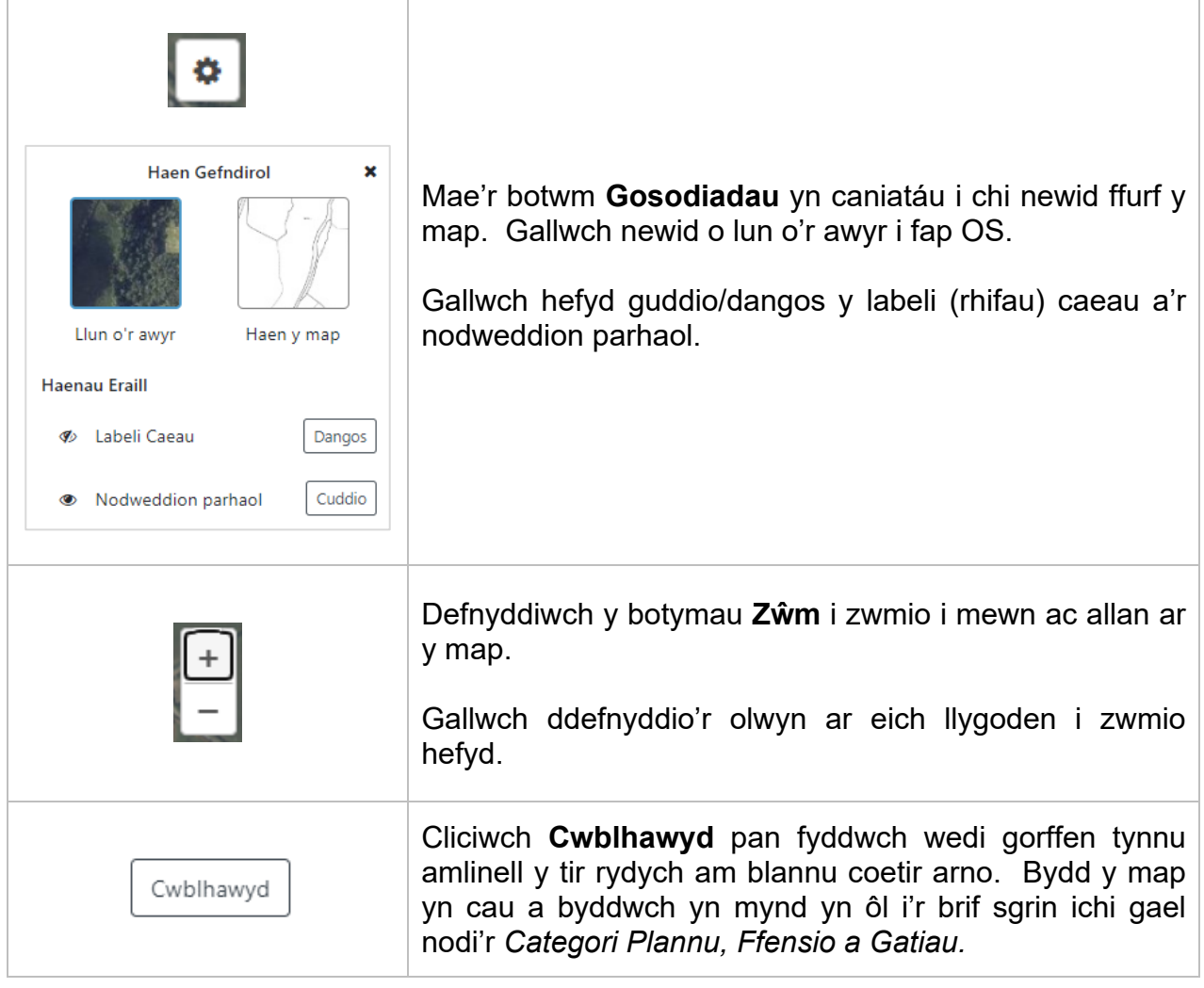

<span id="page-13-0"></span>Ar y brif dudalen Plannu Coetir, cliciwch ar **Ychwanegu Coetir a Blennir** i greu llain rydych am blannu coed arno.

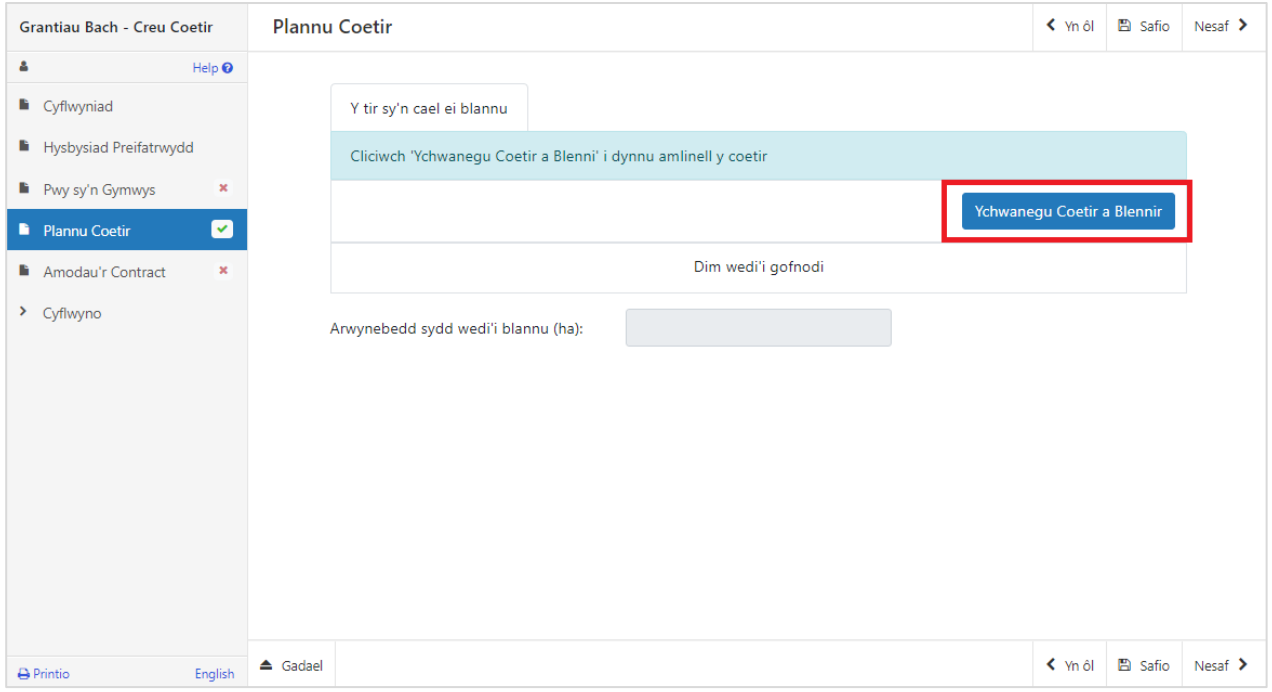

Bydd y sgrin nesaf yn caniatáu i chi dynnu amlinell o'r coetir rydych am ei blannu, dewis y categori plannu a nodi'r gatiau a'r gwaith ffensio. Yn gyntaf, cliciwch ar **Tynnwch amlinell y Gwaith Plannu:** 

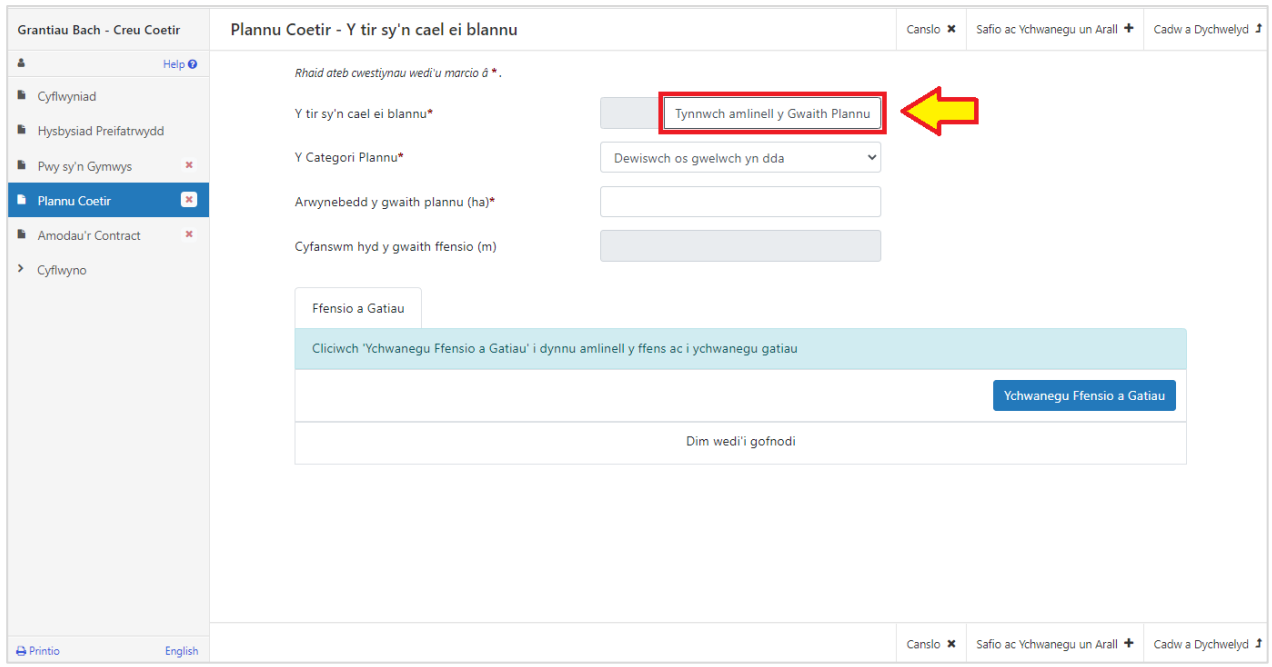

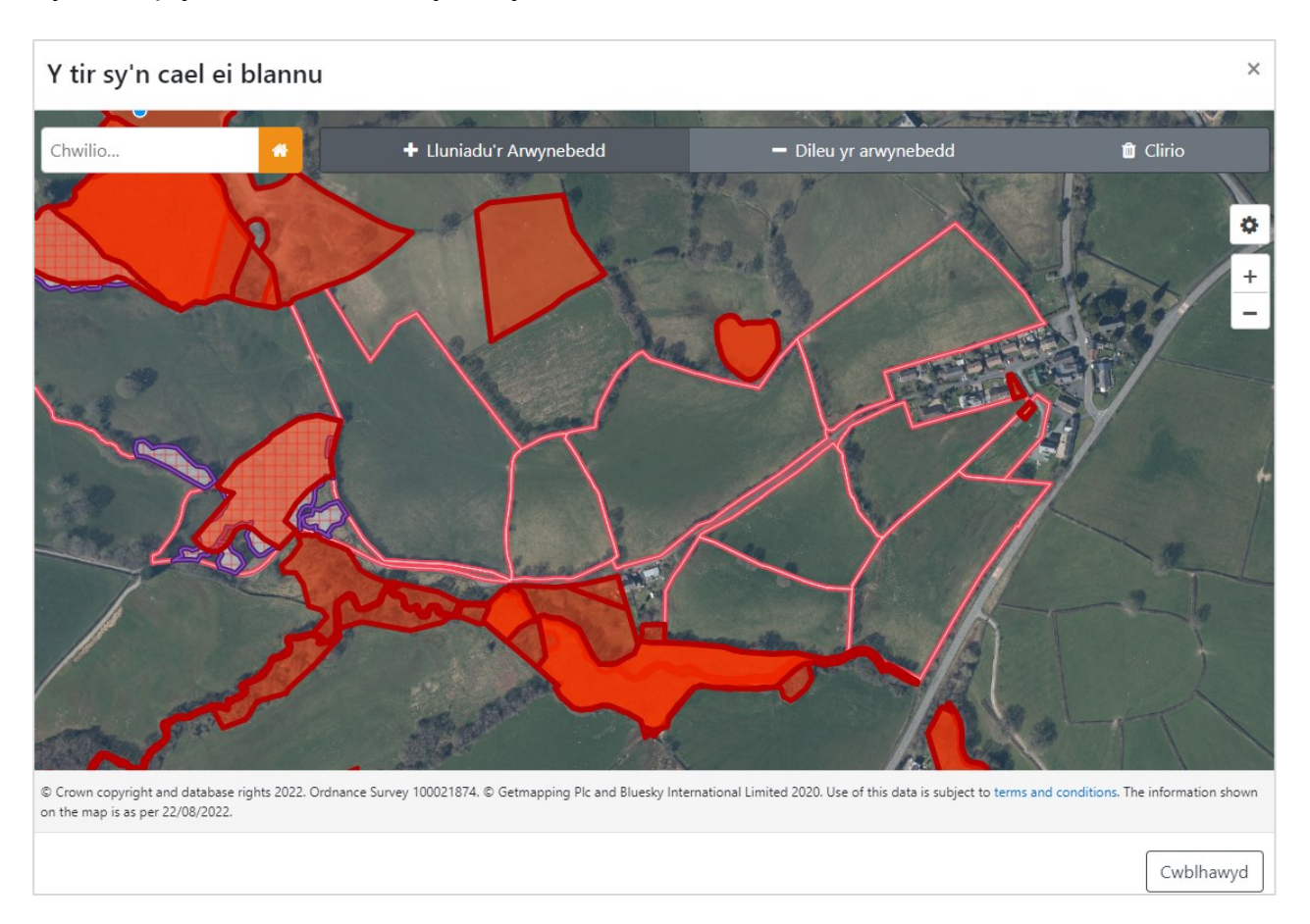

## Bydd map y **Gwaith Plannu** yn llwytho:

#### <span id="page-14-0"></span>Tynnu amlinell o'r coetir sy'n cael ei blannu

- Nodwch y darn o dir ar y map rydych am blannu coed arno gan ddefnyddio'r arfau sy'n cael eu disgrifio yn y *Golwg ar y Sgrin Fapiau* uchod. Zŵmiwch y map i lefel ddigonol fel bod yr arwynebedd a diddordeb yw plannu yn llenwi'r sgrin - wnaiff hyn sicrhau fod y lleiniau wedi ei llwytho, yn cynnwys y llain goch sydd ddim yn gymwys a'r nodweddion parhaol, ac fe fedrwch weld y manylion man o'r arwynebedd wrth lunio eich polygon.
- Cliciwch ar y botwm **Lluniadu'r Arwynebedd**.
- Cliciwch ar fotwm chwith y llygoden i osod y pwynt cyntaf. Symudwch y llygoden a chliciwch ar botwm chwith eto i osod pwynt nesa'r siâp, ac felly yn y blaen.

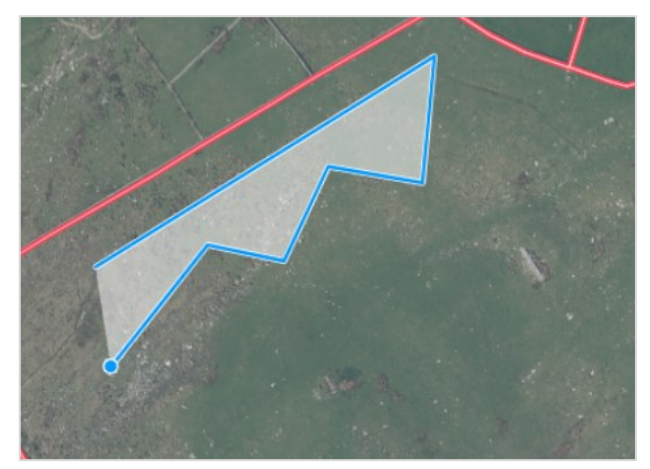

• Cariwch ymlaen i osod pwyntiau nes eich bod wedi creu amlinell y llain plannu. Yna er mwyn cwblhau'r siâp, cliciwch y botwm chwith unwaith ar y pwynt cyntaf neu gliciwch y botwm chwith ddwywaith.

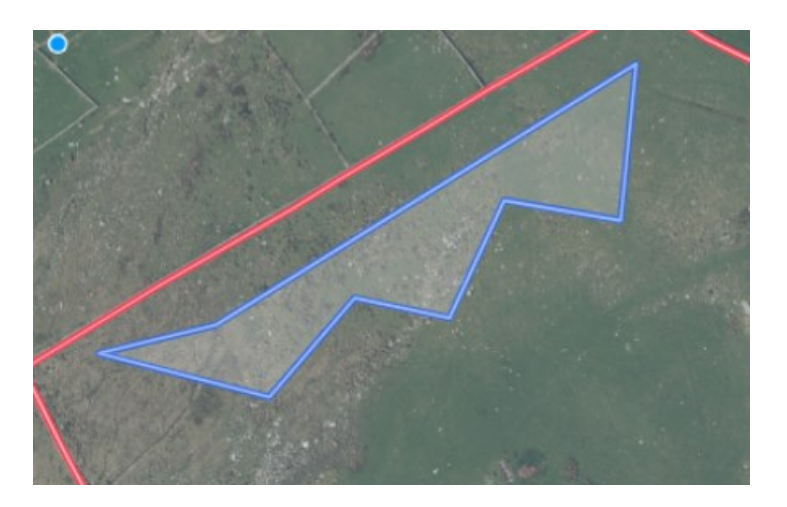

• Pwysig: os bydd eich siâp yn mynd dros ffin eich tir cofrestredig, fel y gwelwch yn yr enghraifft isod, caiff y siâp ei docio i'r ffin fel y gwelwch isod ar y dde:

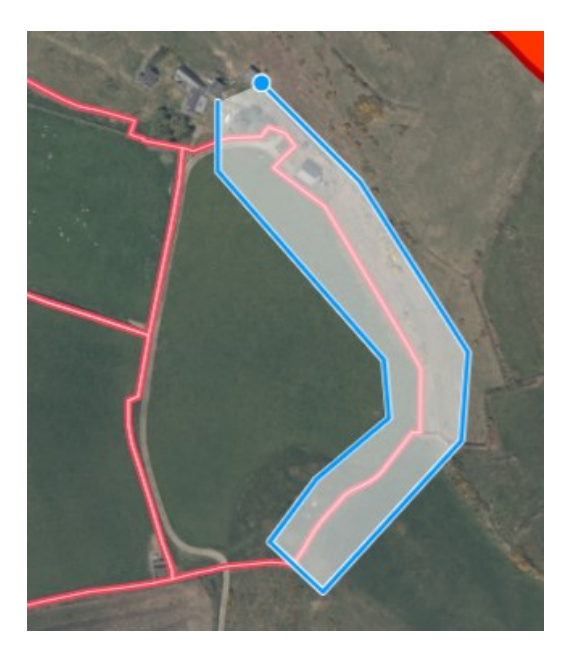

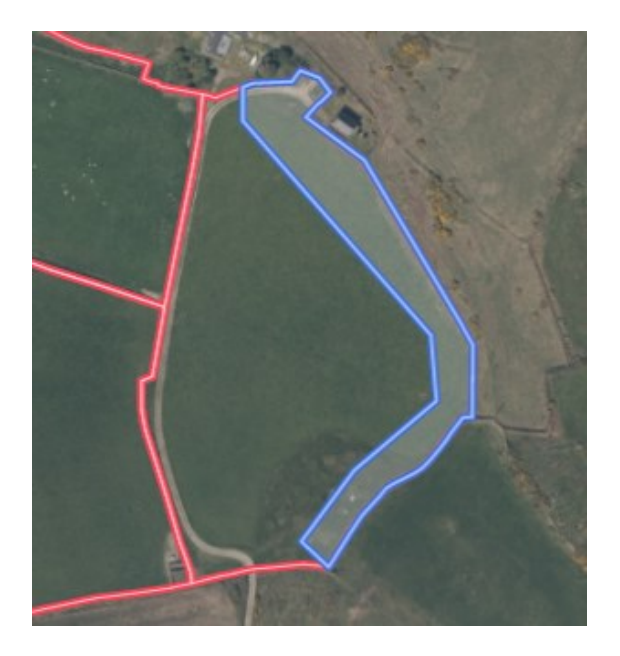

• Cliciwch **Cwblhawyd** ar ôl ichi orffen. Bydd y map yn cau a byddwch yn mynd yn ôl i'r sgrin Plannu Coetir. Bydd y llun yn dangos y lleiniau plannu y byddwch wedi'u tynnu a bydd y system wedi mesur eu harwynebedd yn awtomatig. Bydd hefyd yn dangos hyd y perimedr mewn metrau:

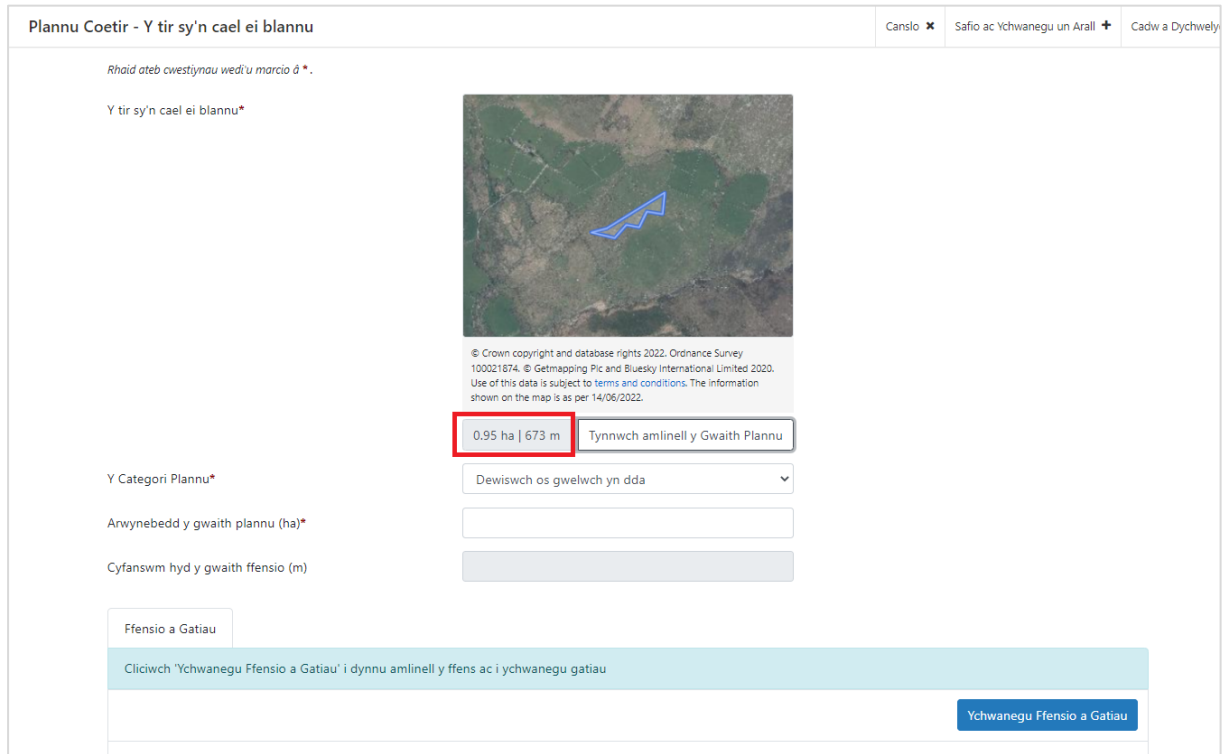

• Dewiswch **Gategori Coetir** y llain y byddwch yn plannu'ch coetir ynddo:

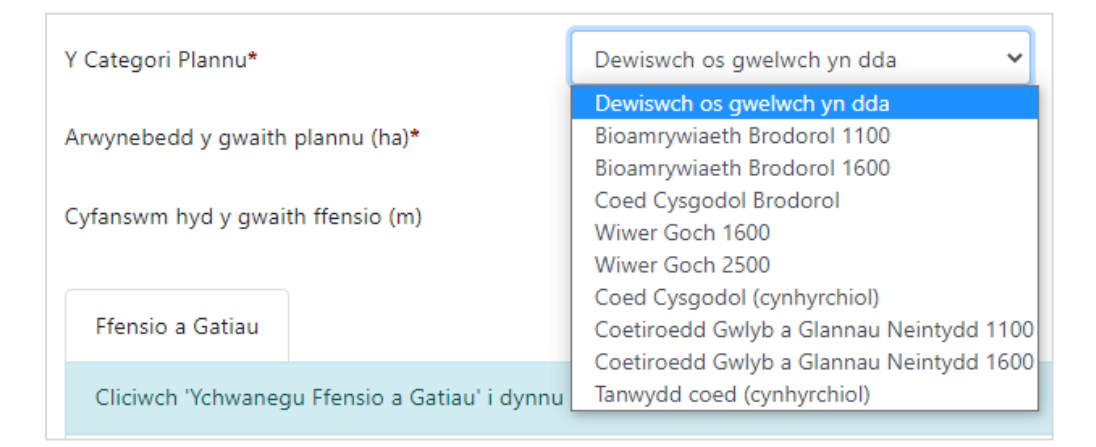

• Rhaid ichi gadarnhau arwynebedd y llain rydych am ei blannu trwy ei deipio yn y blwch **Arwynebedd y gwaith plannu (ha)**. Os oes angen, gall hwn fod yn wahanol i'r arwynebedd gafodd ei nodi'n awtomatig gan y system – er enghraifft, i gyfri'r rhannau nad oes modd eu plannu. Pwysig: rhaid i Arwynebedd y gwaith plannu (ha) fod o fewn +/-10% i fesuriadau'r system.

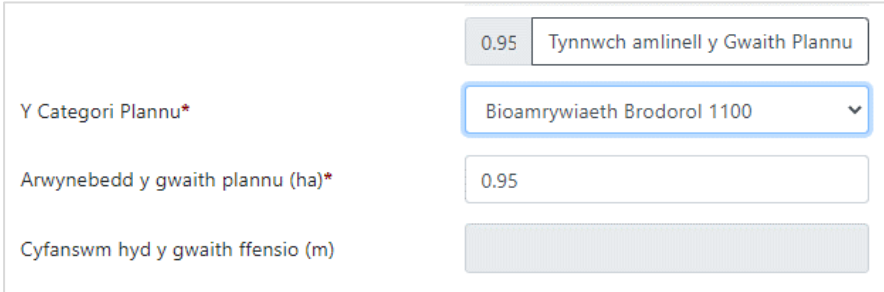

#### <span id="page-17-0"></span>Ychwanegu Ffens at y Llain Plannu

Darllenwch fanylebau'r **Gwaith Cyfalaf** ar gyfer **Ffens Postyn a Weiar gyda Netin Stoc**  yn Adran C y **Canllaw Grantiau Bach – Creu Coetir** am ragor o wybodaeth.

• Cliciwch ar y botwm **Ychwanegu Ffensio a Gatiau** ar waelod y sgrin:

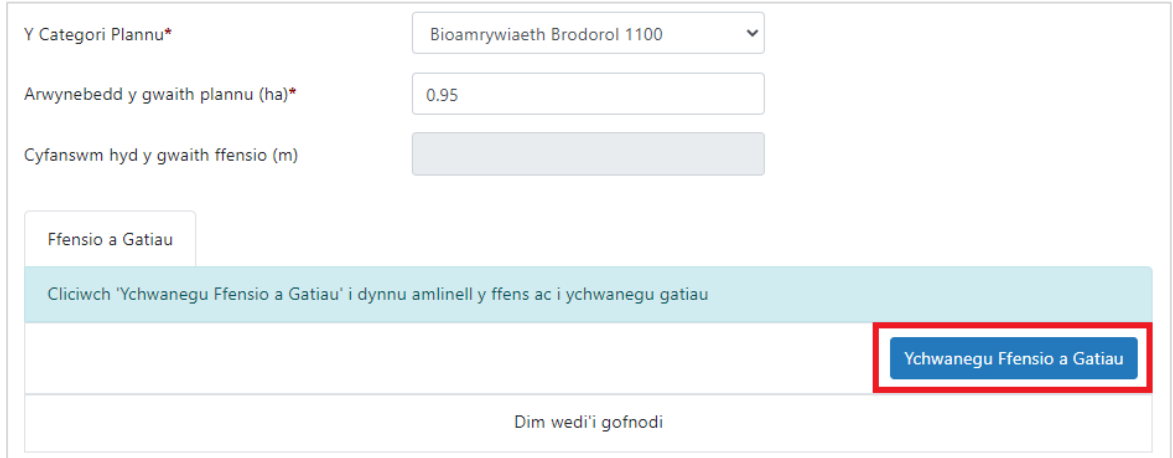

• Dewiswch yr opsiwn sydd ei angen e.e. Ffens:

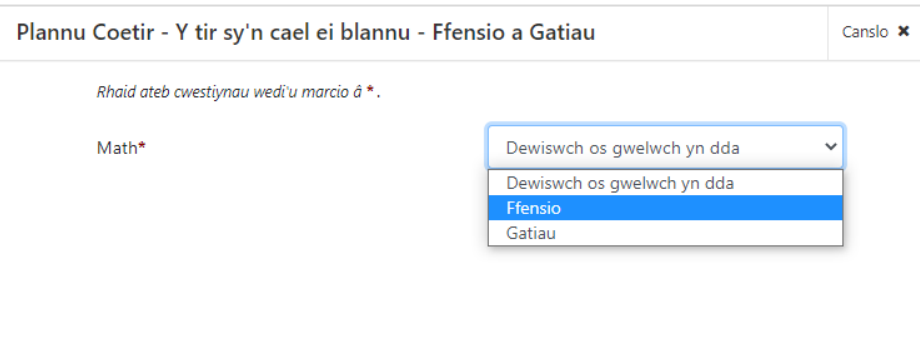

• Cliciwch ar y botwm **Tynnu amlinell y ffens** i ddangos y tir rydych am ei ffensio

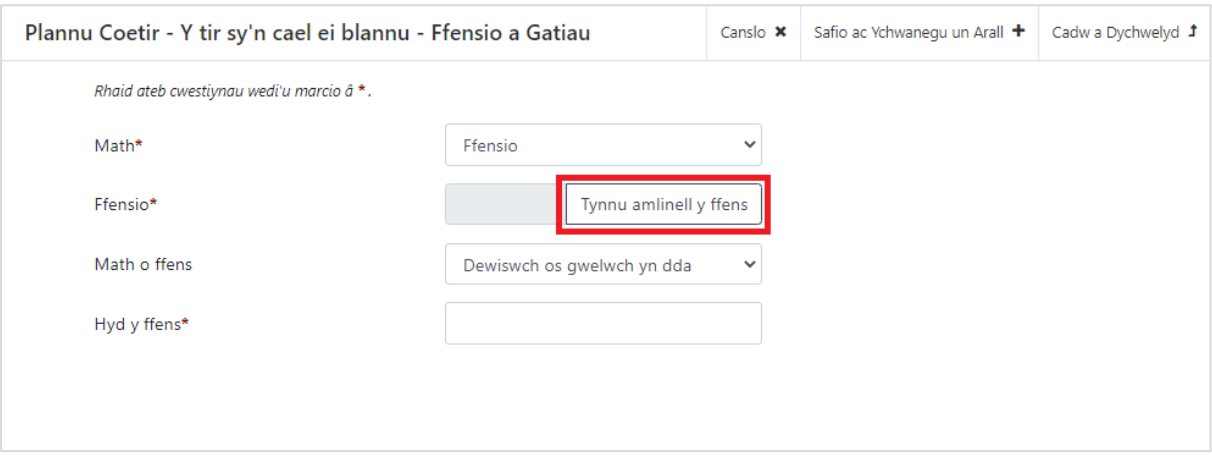

• Defnyddiwch y botwm **Tynnu Amlinell** i ddangos y ffens. Bydd yr erfyn yn mynd gydag amlinell eich llain plannu i'ch helpu i dynnu llinell y ffens. Bydd yn mesur hyd y ffens wrth ichi ei thynnu. Cliciwch ddwywaith wedi ichi ddod at ddiwedd y ffens. Cliciwch ar **Cwblhawyd** er mwyn ei arbed.

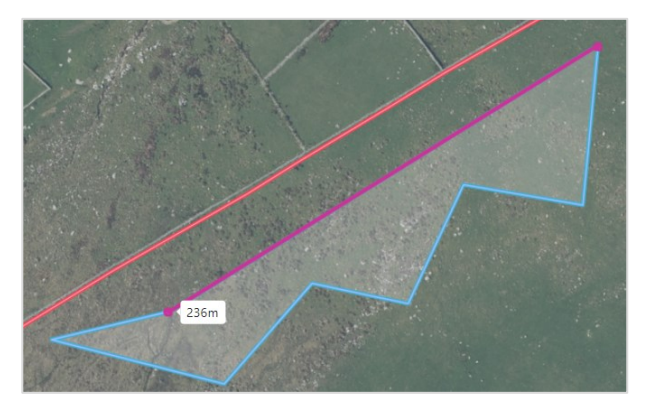

• Bydd y map yn cau a byddwch yn mynd yn ôl i'r brif sgrin. Fe welwch lun o linell y ffens rydych wedi'i thynnu a'i hyd. Os ydych am newid llinell y ffens, cliciwch ar y botwm **Tynnu amlinell y ffens** eto.

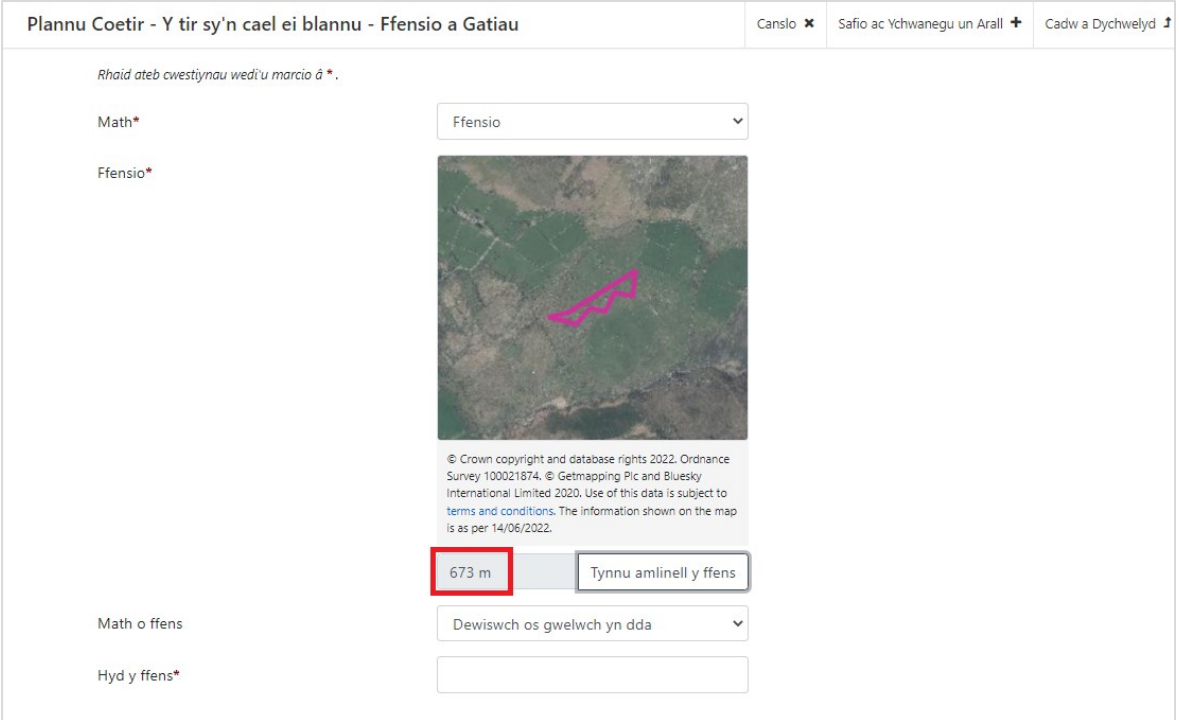

• Os ydych yn hapus â'r ffens, dewiswch y Math o Ffens o'r gwymplen (ar hyn o bryd, dim ond un dewis sydd).

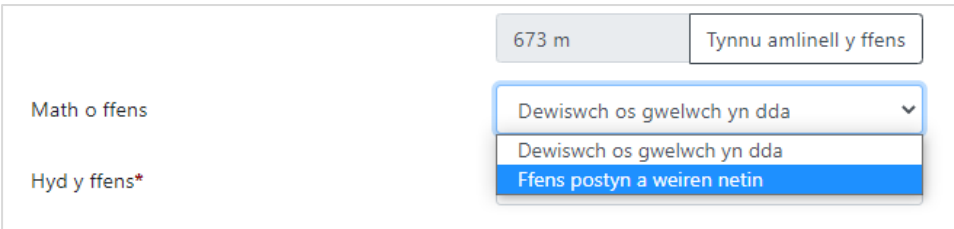

- Rhaid ichi gadarnhau hyd y ffens rydych am ei gosod trwy ei deipio yn y blwch Hyd y Ffens. Yn ôl eich disgresiwn, gall hyn fod yn wahanol i'r mesuriad a wneir yn awtomatig gan y system, ond ni fedr Hyd y Ffensio y byddwch yn rhoi i mewn fod yn fwy na 10% yn fwy na pherimedr yr Ardal Plannu.
- Cliciwch **Canslo** er mwyn dileu manylion y ffensio, cliciwch **Safio ac Ychwanegu un Arall** i ychwanegu ffens neu gât arall i'r llain plannu, neu cliciwch **Cadw a Dychwelyd** i fynd yn ôl i'r sgrin Plannu Coetir.

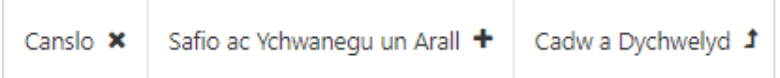

#### <span id="page-19-0"></span>Ychwanegu Gatiau at eich Mynegiant o Ddiddordeb

Darllenwch fanylebau'r **Gwaith Cyfalaf** ar gyfer **Gatiau** yn Adran C y **Canllaw Grantiau Bach – Creu Coetir** am ragor o wybodaeth.

• Os ydych am ychwanegu gatiau at y gwaith plannu a'r ffens, dewiswch ychwanegu Gatiau.

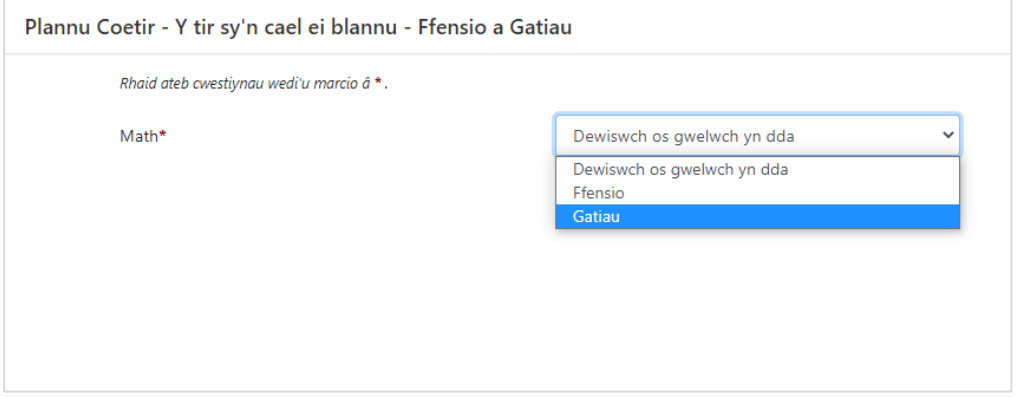

#### • Dewiswch y math o Gât

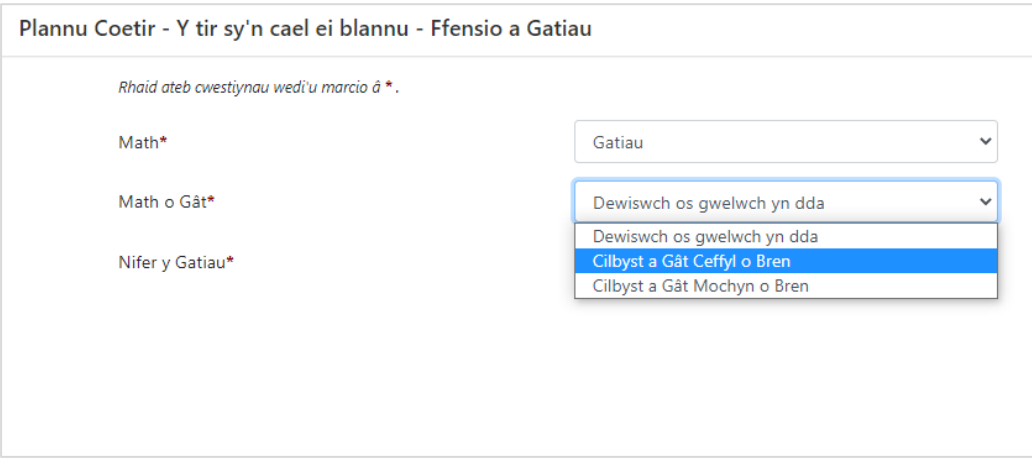

• Nodwch faint o Gatiau sydd eu hangen. Pwysig: nid oes gofyn ichi nodi ble y byddwch yn gosod eich gatiau.

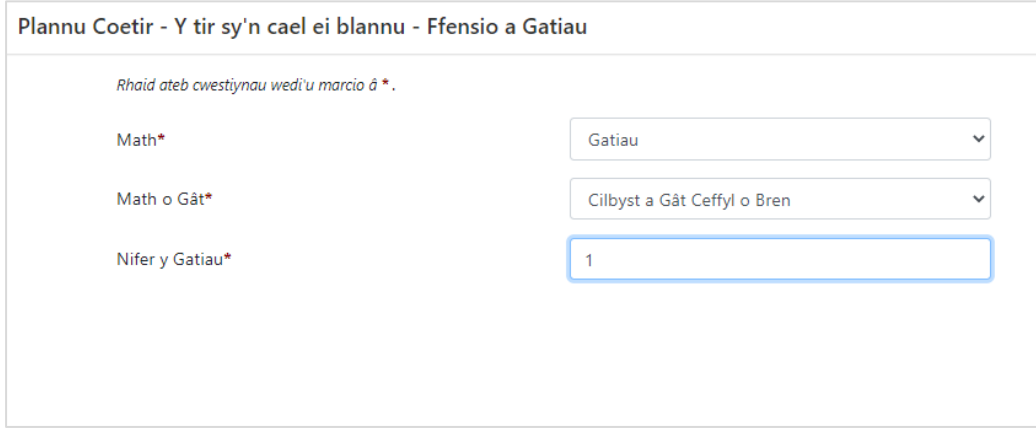

• Ar ôl ichi gofnodi'r Gatiau, gallwch **Safio ac Ychwanegu un Arall**, neu glicio **Cadw a Dychwelyd** i fynd yn ôl i'r sgrin Plannu Coetir.

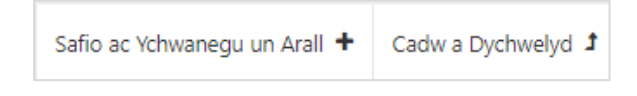

• Rydych bellach wedi nodi ble rydych am blannu'ch coetir, a'r gatiau a'r ffensio. Bydd tudalen y Tir sy'n cael ei Blannu yn dangos crynodeb o'r tir fydd yn cael ei blannu, y gwaith ffensio a'r gatiau.

Gallwch newid y llain plannu gwreiddiol trwy glicio ar y botwm **Tynnwch Amlinell y Gwaith Plannu** neu newid/dileu llinell y ffens neu'r gatiau trwy glicio ar y botwm **Addasu**  neu **Dileu.** Gallwch ychwanegu ffens neu gatiau trwy glicio ar **Ychwanegu Ffensio a Gatiau.** 

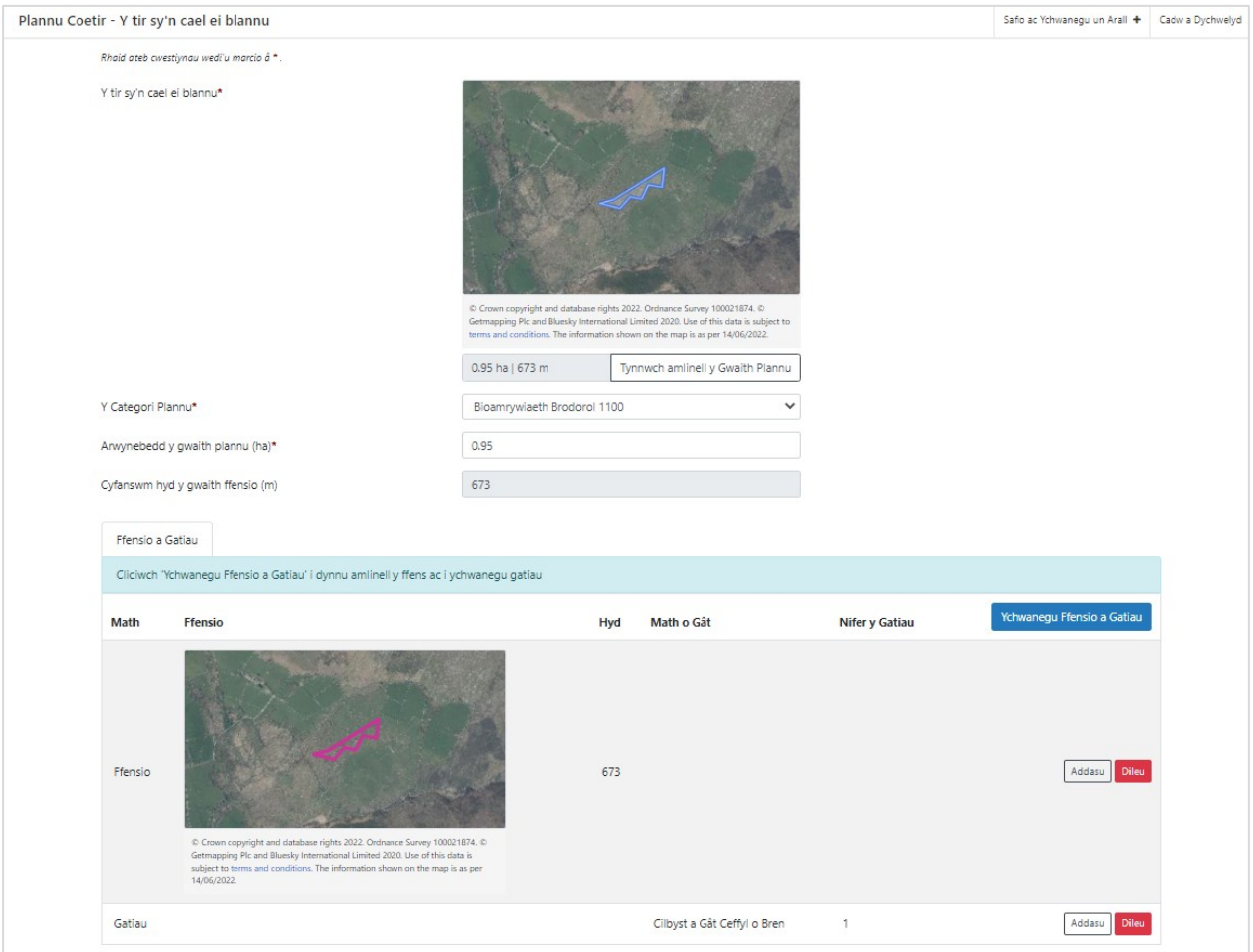

Cliciwch ar **Safio ac Ychwanegu un Arall** i ddechrau creu Llain Plannu arall (gyda'i ffens a'i gatiau ei hun). Neu cliciwch ar **Cadw a Dychwelyd** i fynd i'r brif dudalen Plannu Coetir.

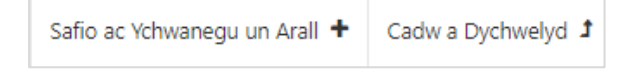

### <span id="page-22-0"></span>Prif Dudalen Plannu Coetir

Bydd y brif dudalen Plannu Coetir yn dangos rhestr o bob llain plannu rydych wedi'i ychwanegu at eich cais. Gallwch ychwanegu faint a fynnoch chi o leiniau plannu ond rhaid i'r arwynebedd fod o fewn rheolau'r cynllun.

Bydd unrhyw gamgymeriadau y bydd angen eu cywiro yn cael eu dangos ar y dudalen mewn coch. Cliciwch **addasu** ar lain plannu i fynd yn ôl i'w gywiro.

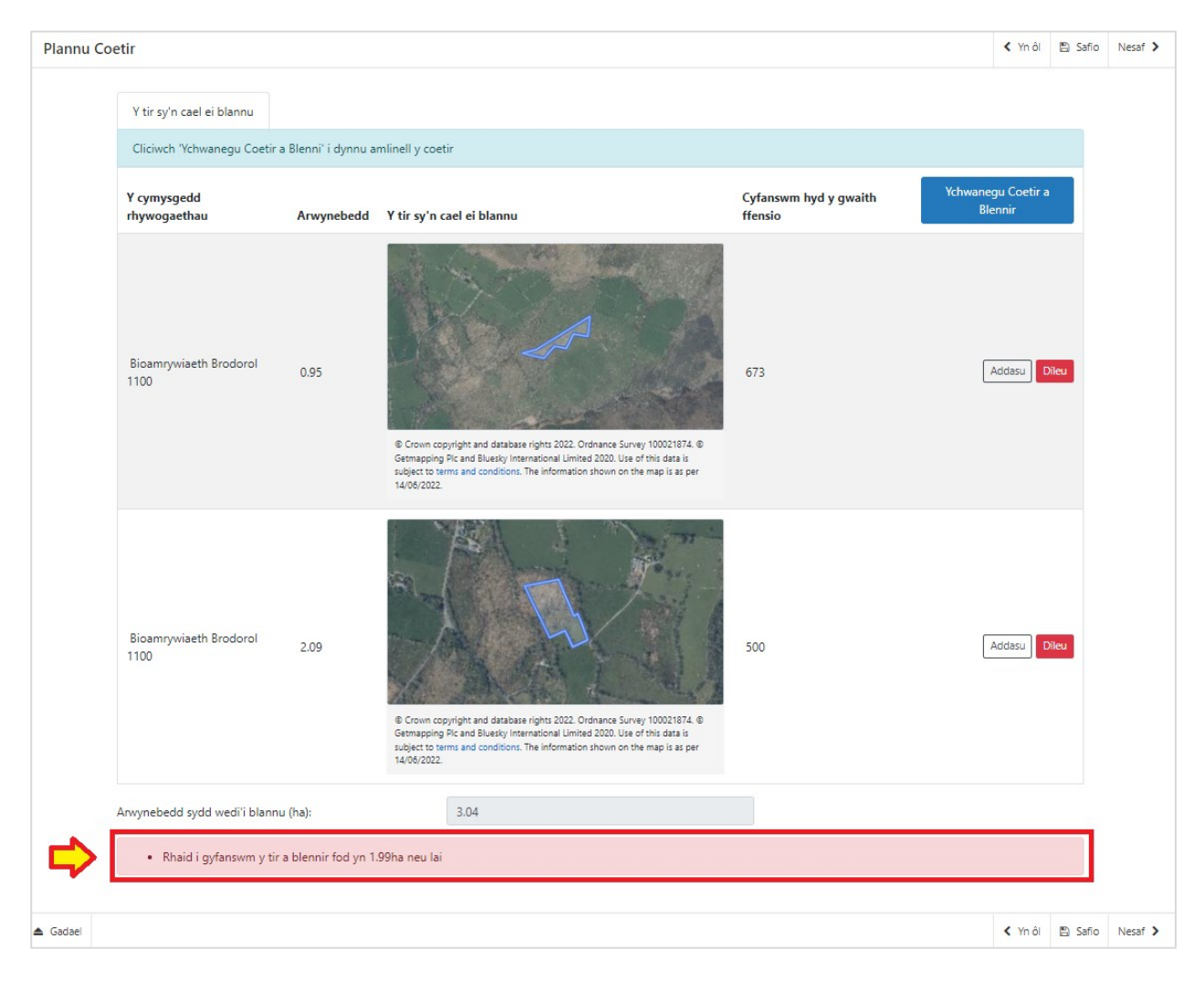

Pan fydd yr holl gamgymeriadau wedi'u cywiro a'ch bod wedi gorffen ychwanegu lleiniau plannu, ffensys a gatiau, cliciwch **Nesaf** i fynd i adran nesa'r Cais.

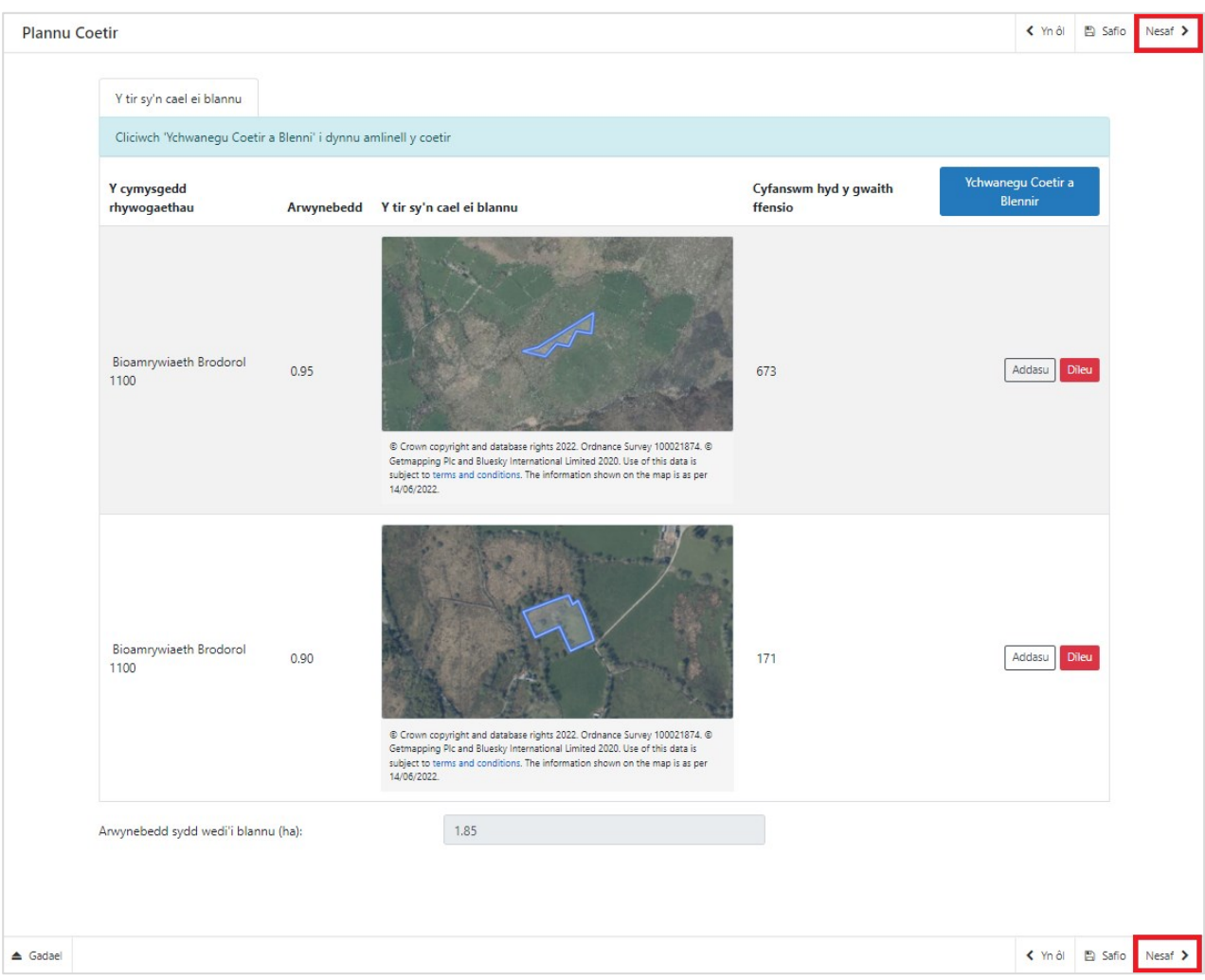

## <span id="page-24-0"></span>**Amodau'r Contract**

Darllenwch **Adran A - Asesu Safleoedd** y **Canllaw Grantiau Bach – Creu Coetir** am help i asesu'r tir rydych am blannu coetir arno er mwyn ichi allu ateb cwestiynau Amodau'r Contract yn gywir. Rhaid ateb y cwestiynau hyn.

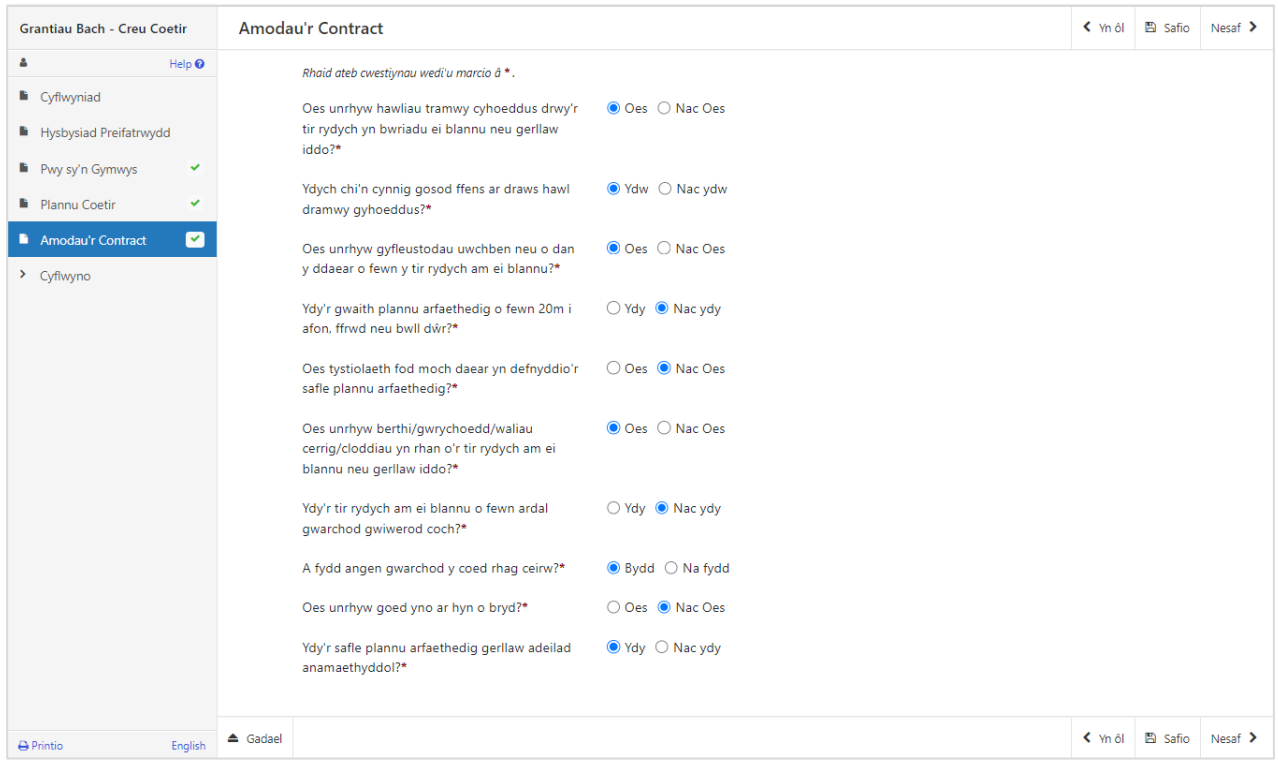

Mae'r **Canllaw Grantiau Bach – Creu Coetir** yn rhoi gwybodaeth ynghylch sut i asesu'r canlynol:

- Diogelu cynefin all fod yn sensitif
- Cynefinoedd â Blaenoriaeth
- Safleoedd o Bwysigrwydd er Cadwraeth Natur
- Hawliau tramwy cyhoeddus
- Cyfleustodau uwchben neu o dan y ddaear
- Plannu wrth ymyl prif afonydd, nentydd a phyllau
- Tystiolaeth o foch daear
- Perthi/gwrychoedd, waliau cerrig a chloddiau sy'n rhan o'r tir rydych am ei blannu neu gerllaw iddo
- Ardal Gwarchod Gwiwerod Coch
- Dulliau Plannu
- Amddiffyn rhag ceirw
- Coed yno eisoes
- Plannu wrth adeilad anamaethyddol

# <span id="page-25-0"></span>**ADRAN 4 – CYFLWYNO**

#### <span id="page-25-1"></span>**Camgymeriadau, Gwybodaeth a Chrynodeb**

Mae manylion eich Mynegiant o Ddiddordeb wedi'u crynhoi ar y dudalen hon, gan gynnwys eich atebion i'r cwestiynau amrywiol, a'r darnau o dir rydych am blannu coetir arnynt.

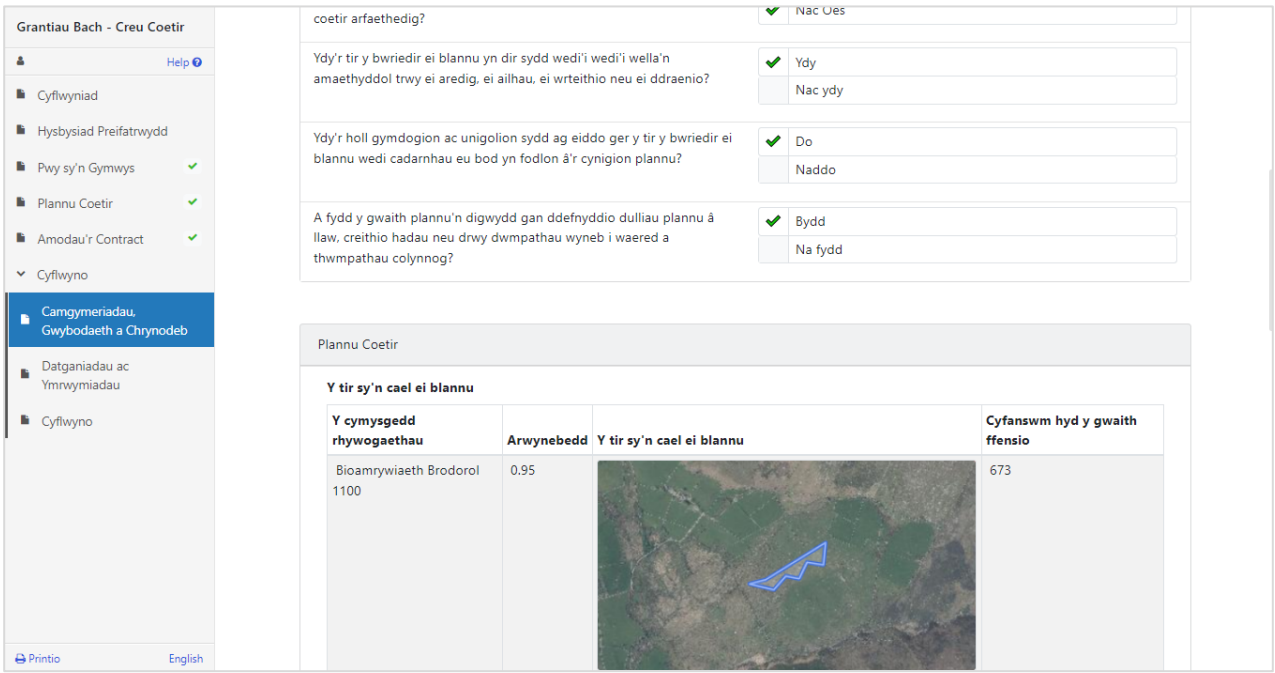

Bydd unrhyw broblemau sydd wedi dod i'r amlwg yn eich Cais yn ymddangos yn y blwch **Camgymeriadau a Gwybodaeth** ar frig y sgrin. Sgroliwch i lawr y dudalen i weld manylion y camgymeriadau.

Gallwch fynd yn ôl i dudalennau blaenorol eich Cais i wirio a chywiro problemau drwy glicio ar y botwm **Yn ôl** neu ddewis y dudalen briodol ar ochr chwith y sgrin. (Bydd croes goch wrth ochr bob tudalen sydd â phroblem.)

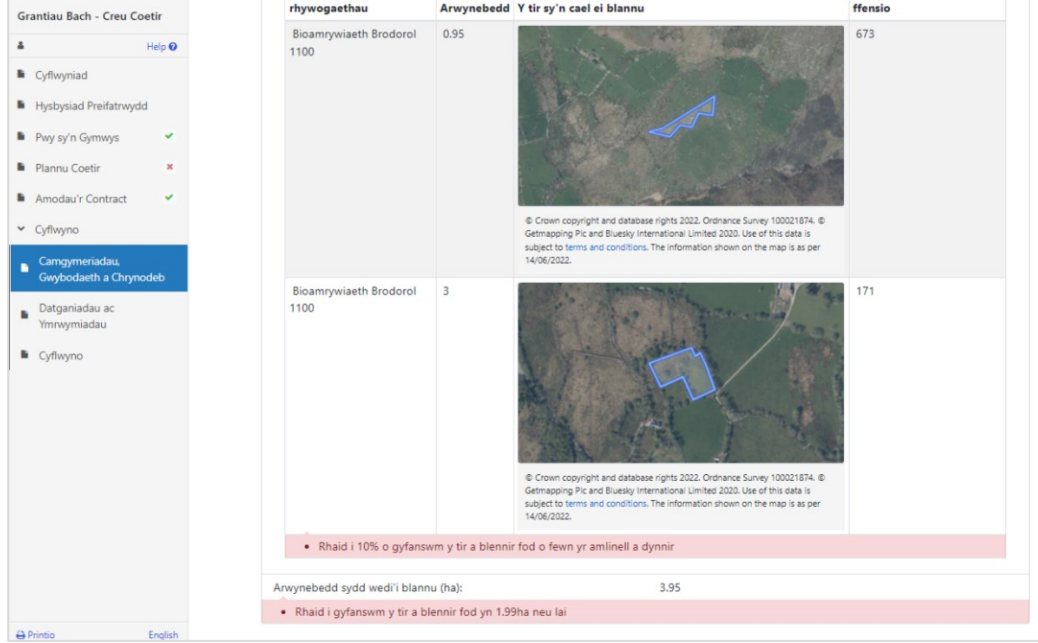

#### <span id="page-26-0"></span>**Datganiadau ac Ymrwymiadau**

Pan fydd yr holl gamgymeriadau wedi'u cywiro, gallwch fynd i'r dudalen Datganiadau ac Ymrwymiadau. Gofalwch eich bod wedi darllen y datganiadau a'r ymrwymiadau'n fanwl a'ch bod yn eu deall, cyn cyflwyno'ch ffurflen Mynegi Diddordeb.

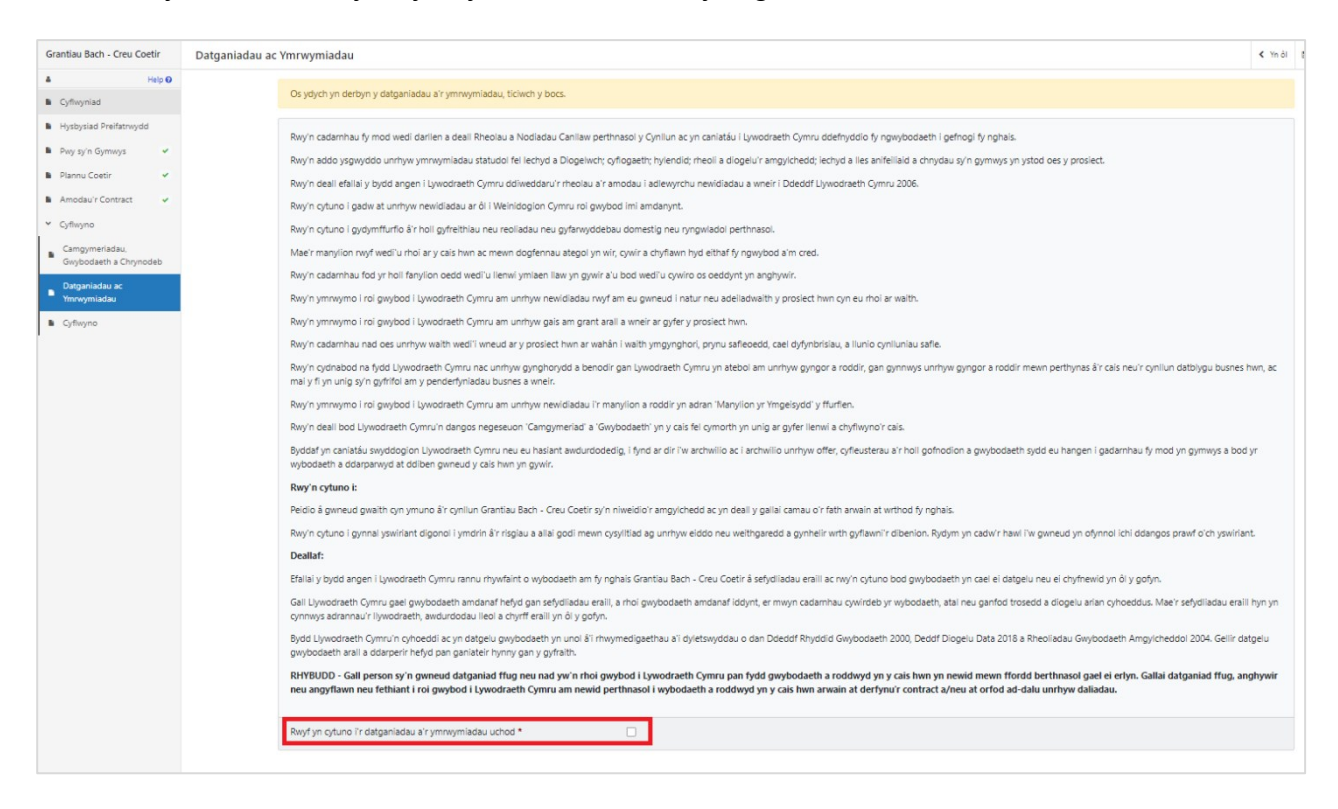

Pan fyddwch wedi darllen y Datganiadau ac Ymrwymiadau, bydd angen i chi roi tic yn y blwch **Rwyf yn cytuno i'r datganiadau a'r ymrwymiadau uchod.**

Pan fyddwch wedi gwneud hynny, dewiswch 'Nesaf' i fynd i'r dudalen Gyflwyno.

# <span id="page-27-0"></span>**Tudalen Gyflwyno**

Cliciwch i gyflwyno'ch ffurflen Mynegi Diddordeb.

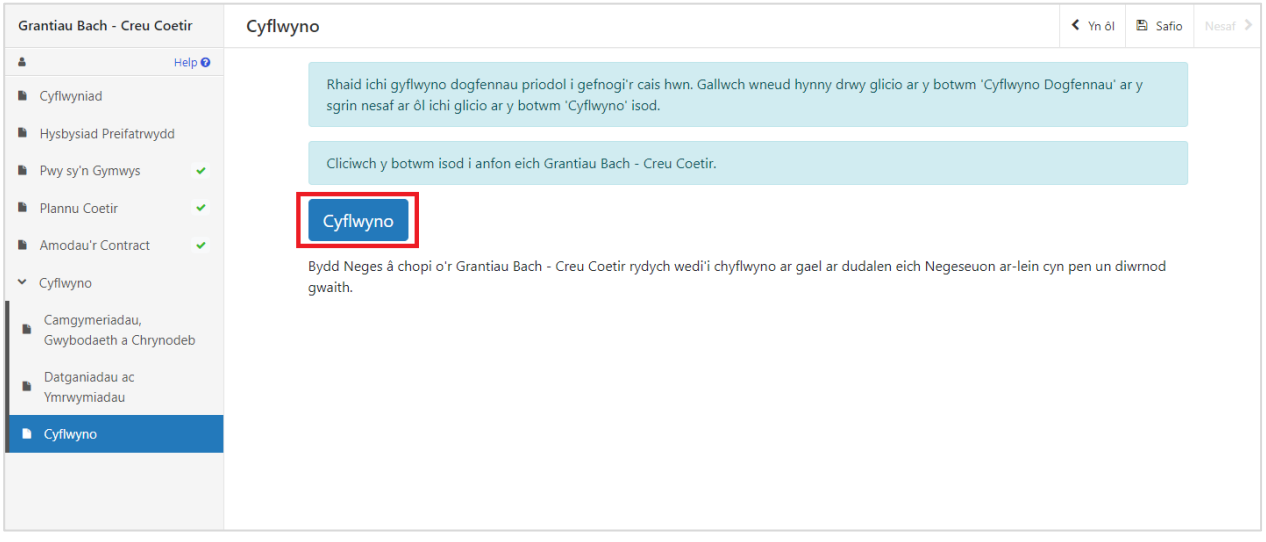

# Ar ôl ei chyflwyno'n llwyddiannus, fe welwch y neges hon:

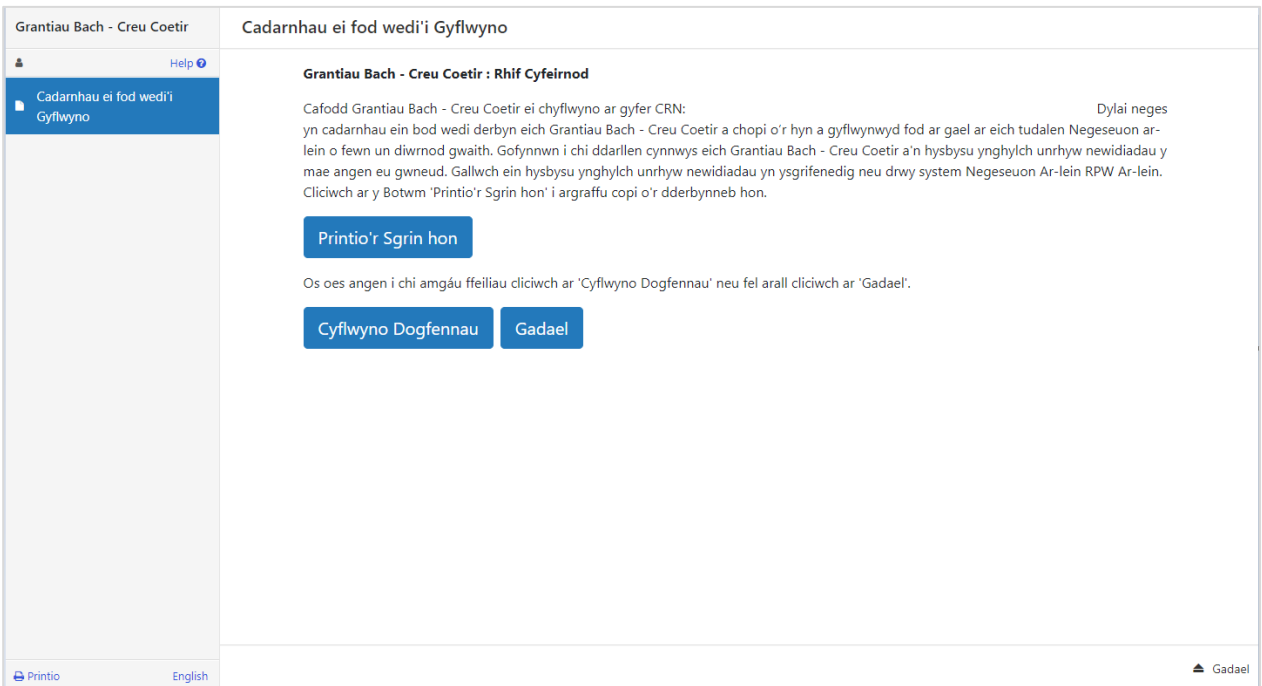

# <span id="page-28-0"></span>**ADRAN 5 - BETH I'W WNEUD AR ÔL CYFLWYNO'R FFURFLEN YN LLWYDDIANNUS**

Bydd crynodeb o'ch Ffurflen Mynegi Diddordeb yn cael ei hychwanegu at dudalen 'Negeseuon' eich cyfrif RPW Ar-lein dan y teitl **Dogfennau wedi dod i law Taliadau Gwledig Cymru**. Gofalwch fod yr wybodaeth arni'n gywir. Os oes gwybodaeth yn anghywir, anfonwch ateb i'r Neges yn esbonio beth sy'n bod. Gwnewch hyn cyn gynted ag y medrwch ar ôl gweld yr wybodaeth anghywir.

Am gyngor ar sut i ddefnyddio'r dudalen 'Negeseuon', ewch i [llyw.cymru/taliadau-gwledig](https://llyw.cymru/taliadau-gwledig-cymru-ar-lein)[cymru-ar-lein](https://llyw.cymru/taliadau-gwledig-cymru-ar-lein)

- Dewiswch ddolen **Sut i ddefnyddio RPW Ar-lein** o'r ddewislen ar yr ochr dde.
- Dewiswch naill ai 'Cwsmeriaid', 'Asiantwyr/Undebau Amaethyddol' neu 'Asiantwyr/Undebau Amaethyddol yn gweithio ar ran Cwsmeriaid', yna dewiswch 'Negeseuon' o'r rhestr o gyfarwyddiadau cam wrth gam.

## <span id="page-28-1"></span>**Tystiolaeth Ddogfennol**

Os hoffech gyflwyno'ch tystiolaeth ddogfennol ar-lein, defnyddiwch y dudalen **Negeseuon**. Atodwch yr holl ddogfennau i'r un neges er mwyn inni allu delio â'r cyfan dan un cyfeirnod.

#### <span id="page-28-2"></span>**Newid ac Ychwanegu**

Ar ôl i chi gyflwyno'ch Cais, fe welwch efallai fod angen newid neu ychwanegu manylion. Defnyddiwch y dudalen **Negeseuo**n i wneud hyn. Cliciwch ar y neges a gawsoch pan gyflwynoch chi'ch ffurflen Mynegi Diddordeb. Yna atodwch fanylion eich newid a/neu ddogfennau ychwanegol (os yn berthnasol) i'r un neges hon, er mwyn inni allu delio â'r cyfan dan yr un Cyfeirnod.

#### <span id="page-28-3"></span>**Tynnu'ch ffurflen Mynegi Diddordeb yn ôl**

Os am dynnu'ch Cais yn ôl wedi i chi ei gyflwyno ar-lein, ewch i'ch tudalen **Negeseuon**. Dewiswch y neges a gawsoch pan gyflwynoch chi'ch Cais. Nodwch ar y neges hon eich bod am ei dynnu yn ôl (gan atodi unrhyw wybodaeth berthnasol), er mwyn inni allu delio â'r cyfan dan un Cyfeirnod.